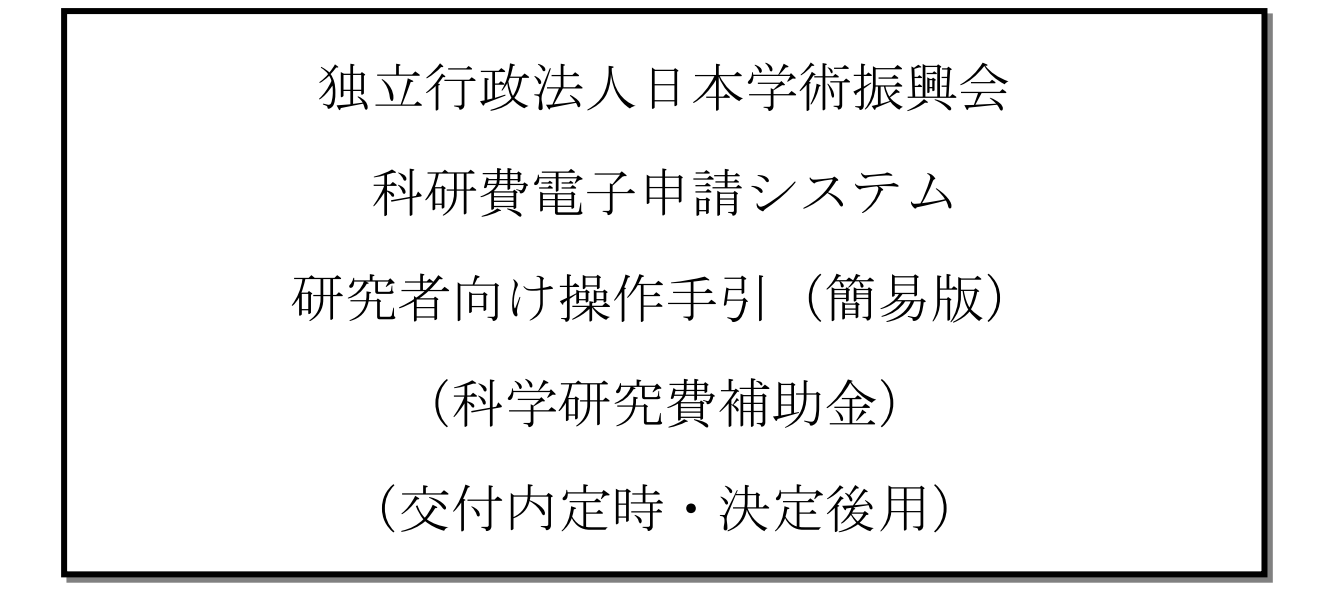

この手引では、主な操作の流れについて説明しています。

操作方法の詳細については、「独立行政法人日本学術振興会科研費電子申請システム研究者向け操 作手引(詳細版)(交付内定時·決定後用)」を参照してください。

システム名称が「科学研究費補助金事業電子申請システム」から「科研費電子申請システム」に 変わりました。操作手引上には古いシステム名称の画面イメージが一部使用されていますので、 その場合は新しいシステム名称に読み替えてください。

第 3.5 版

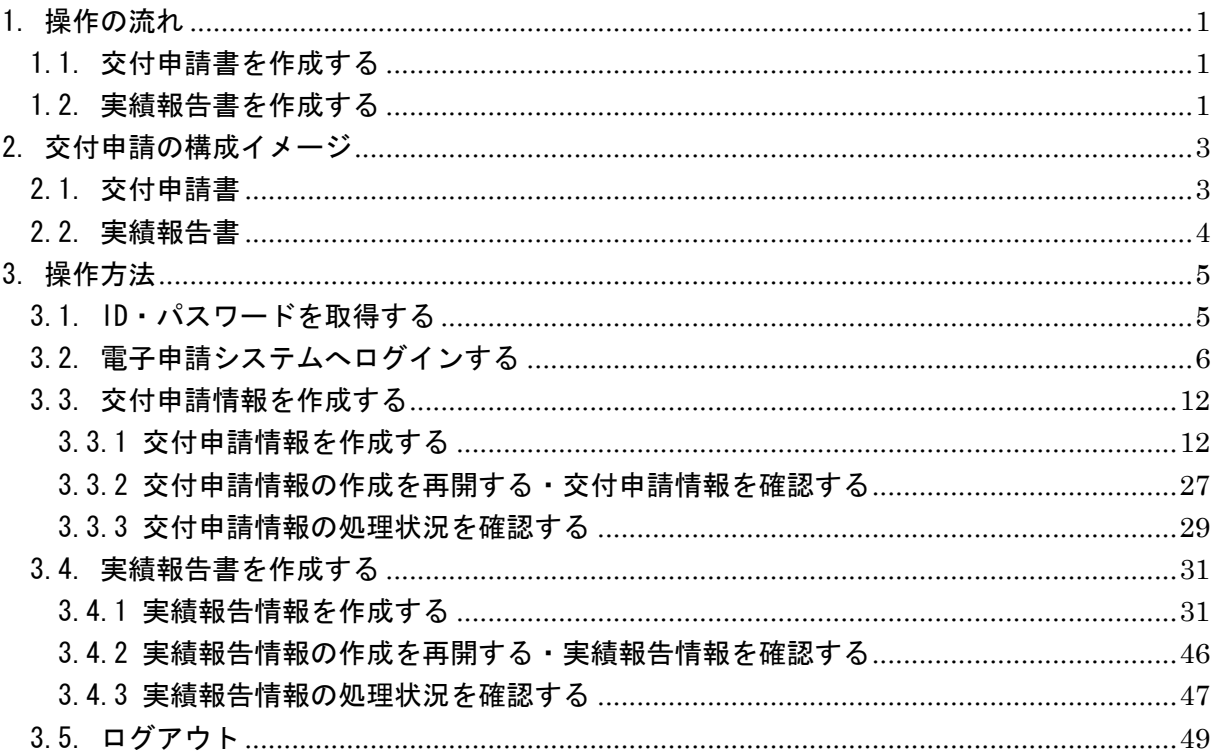

目次

# <span id="page-2-0"></span>1. 操作の流れ

# <span id="page-2-1"></span>1.1. 交付申請書を作成する

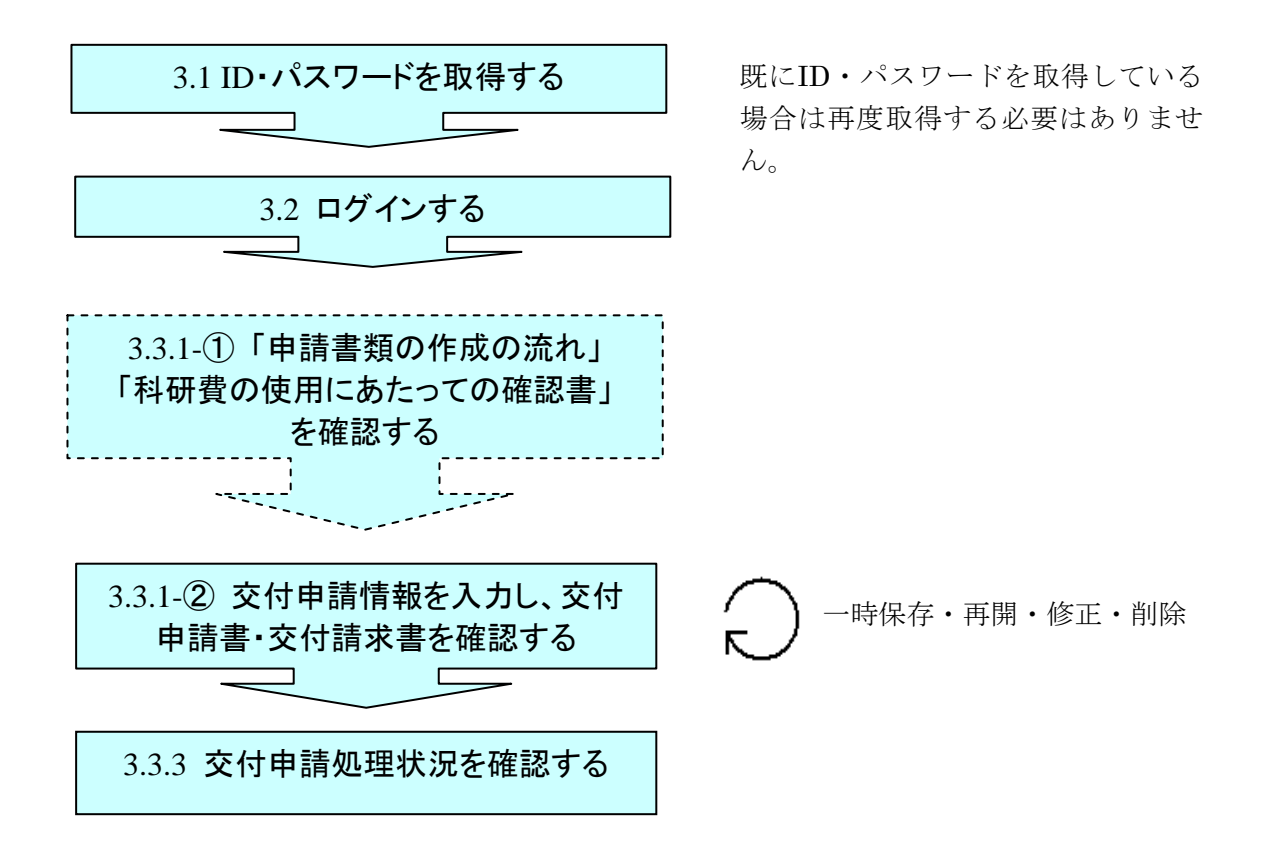

### <span id="page-2-2"></span>1.2. 実績報告書を作成する

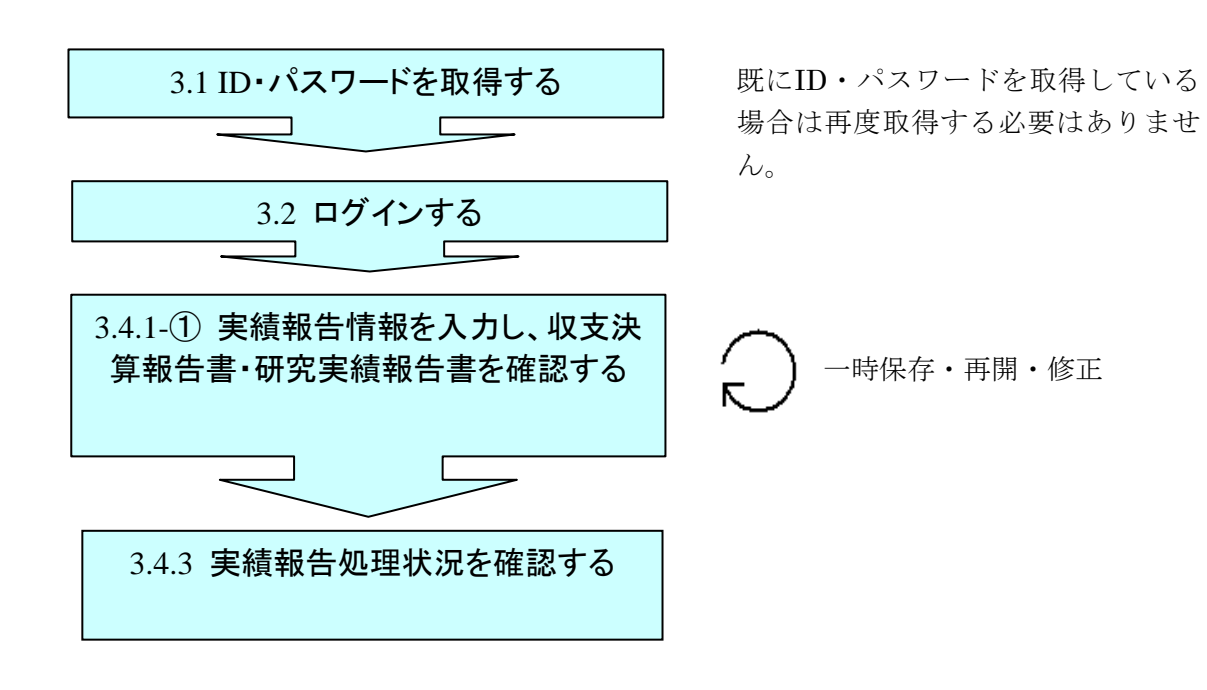

### ご注意

※ ログアウトはいつでも可能です。ただし、「一時保存」または「確認完了・ 提出」していない入力内容は保存されないので注意してください。

※ 毎日早朝 5:00 にシステムを再起動します。この時間をまたいで編集された 情報については保存されません。この時間をまたいでシステムをご利用され る方は 5:00 になる前に「一時保存」をしていただき、5:00 を過ぎてから再度 ご利用ください。

# <span id="page-4-0"></span>2. 交付申請の構成イメージ

## <span id="page-4-1"></span>2.1. 交付申請書

電子申請システム(交付申請)では、科学研究費補助金の交付申請情報は交付申請書・交 付請求書の2つのデータから構成されます。

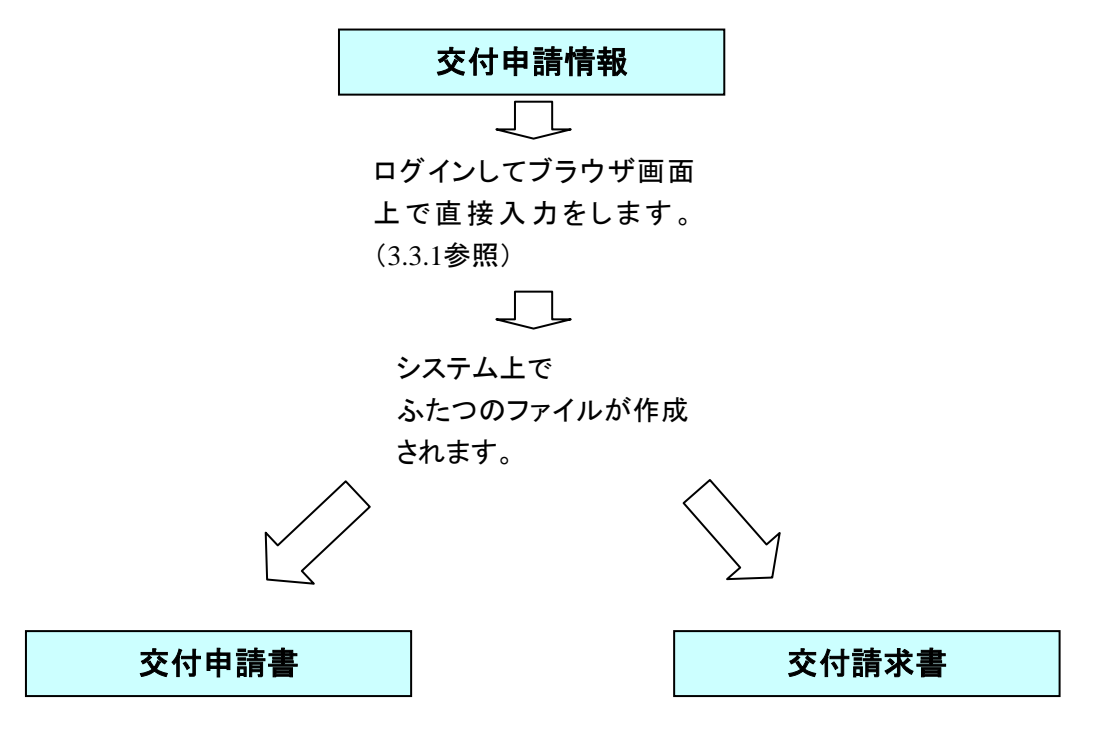

交付申請書・交付請求書はPDFファイルとしてダウンロードし確認することができます。 ([3.3.1](#page-13-1)参照)

確認が完了すれば、この交付申請書・交付請求書が所属研究機関の承認(確認)を経 て日本学術振興会に提出(送信)されます。

# <span id="page-5-0"></span>2.2. 実績報告書

電子申請システム(交付申請)では、科学研究費補助金の実績報告情報は収支決算報告書・ 研究実績報告書の2つのデータから構成されます。

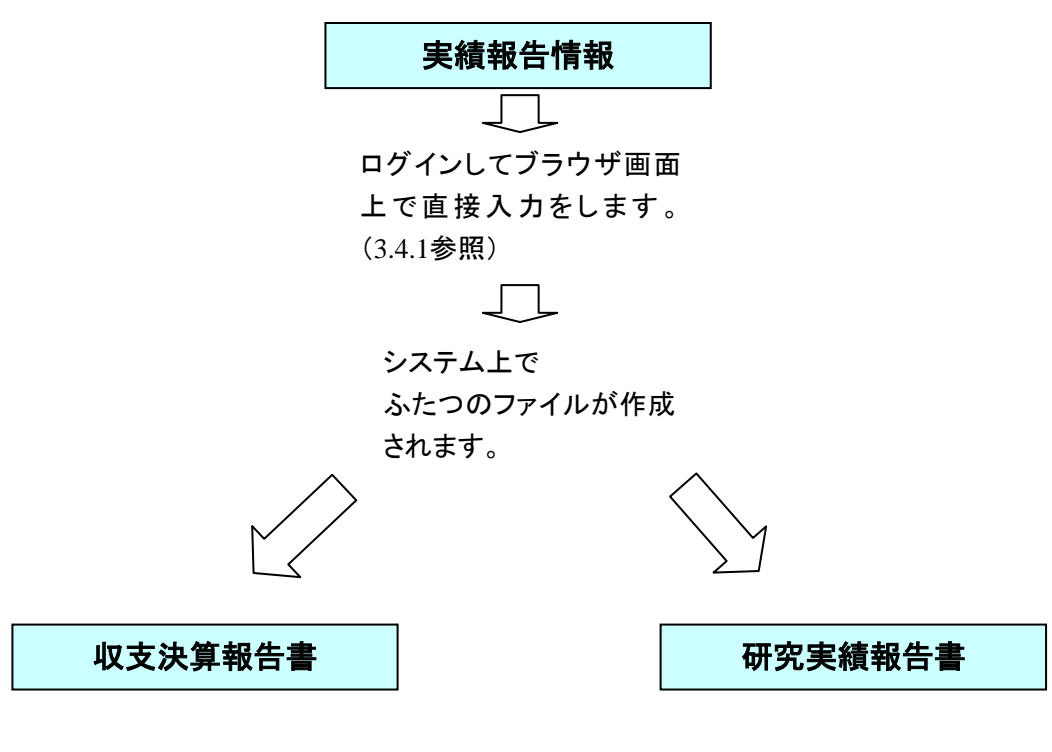

収支決算報告書・研究実績報告書はPDFファイルとしてダウンロードし確認することが できます。([3.4.1](#page-32-1)参照)

確認が完了すれば、この収支決算報告書・研究実績報告書が所属研究機関の承認 (確認)を経て日本学術振興会に提出(送信)されます。

# <span id="page-6-0"></span>3. 操作方法

以下の画面はイメージです。実際の画面とは異なる場合があります。

操作方法の詳細は「独立行政法人日本学術振興会科研費電子申請システム研究者向け操作手 引(詳細版)(交付内定時・決定後用)」(以下、「詳細手引」といいます。)を参照してくださ い。

### <span id="page-6-1"></span>3.1. ID・パスワードを取得する

独立行政法人日本学術振興会科研費電子申請システム(以下「電子申請システム」という。) を利用して交付申請するためには、まず府省共通研究開発管理システム(以下「e-Rad」とい う。)の ID・パスワードを取得する必要があります。所属している研究機関の事務局等に連絡 し、e-Rad の ID・パスワードを取得してください。

### ご注意

※ 申請者が本システムの画面上で ID・パスワードを取得することはできませ  $h_{\circ}$ 

※ 既に ID・パスワードを取得している場合は再度取得する必要はありません。

# <span id="page-7-0"></span>3.2. 電子申請システムへログインする

① Web ブラウザを起動し、日本学術振興会の電子申請のご案内サイト (http://www-shinsei.jsps.go.jp/)を表示し、「科学研究費助成事業」をクリックします。

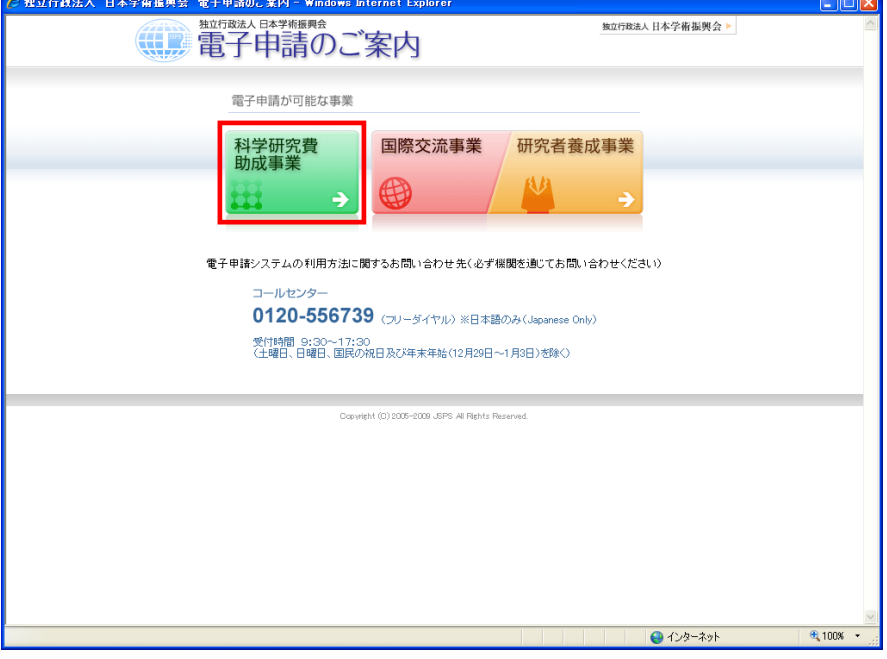

#### ご注意

※ 掲載しているポータルサイトの画面は、例示です。随時変更されます。

② 「科学研究費助成事業の電子申請について」画面が表示されます。[研究者向けページ]をクリ ックします。

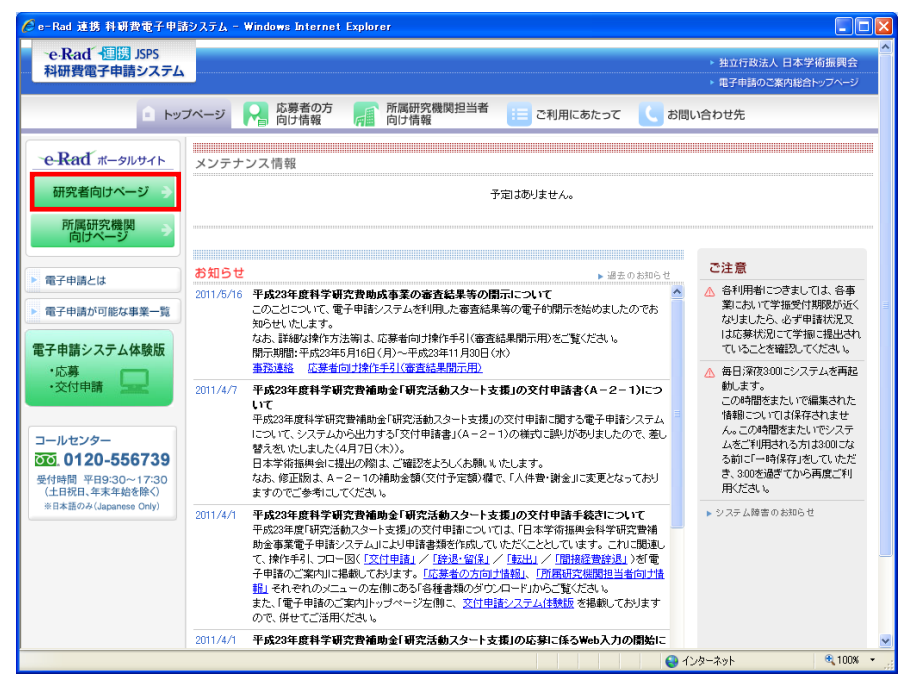

3 「研究者向けページ」画面が表示されます。[e-Rad へのログイン]をクリックします。

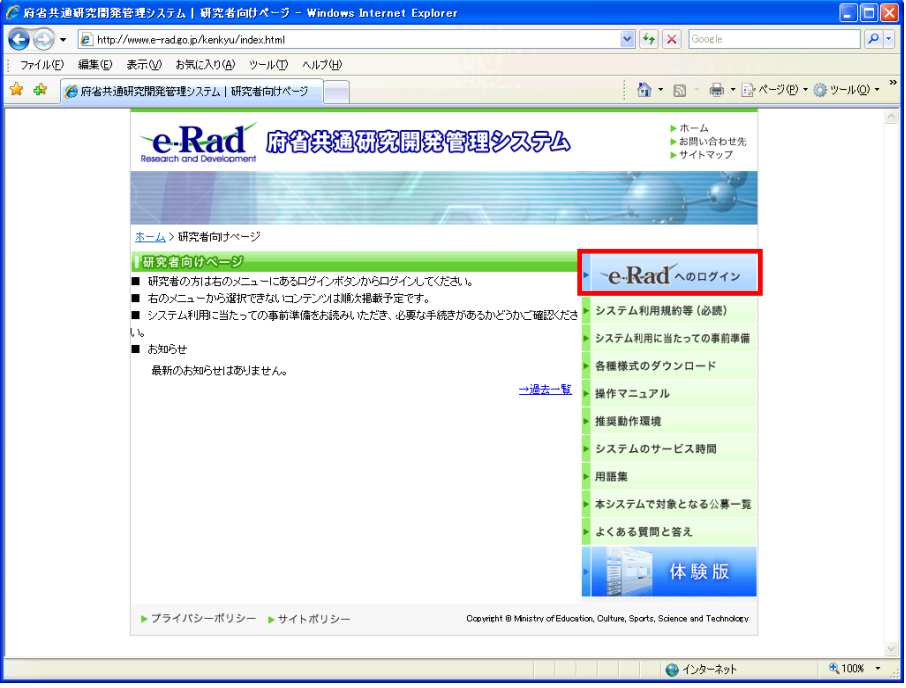

#### ご注意

- ※ 「研究者ログイン」画面以降では、Web ページのアドレスの先頭(プロトコ ル名)が「http://」から「https://」になり、HTTPS(SSL 通信)によって情報を 暗号化して送受信します。
- ※ e-Rad を利用するには、Web ブラウザの Cookie が有効になっている必要が あります。

※ Web ブラウザの設定の確認方法、設定内容については、e-Rad のポータル サイトでご確認ください。

④ 「研究者ログイン」画面が表示されます。「ログイン ID」、「パスワード」を入力し、[ログイ ン]をクリックします。

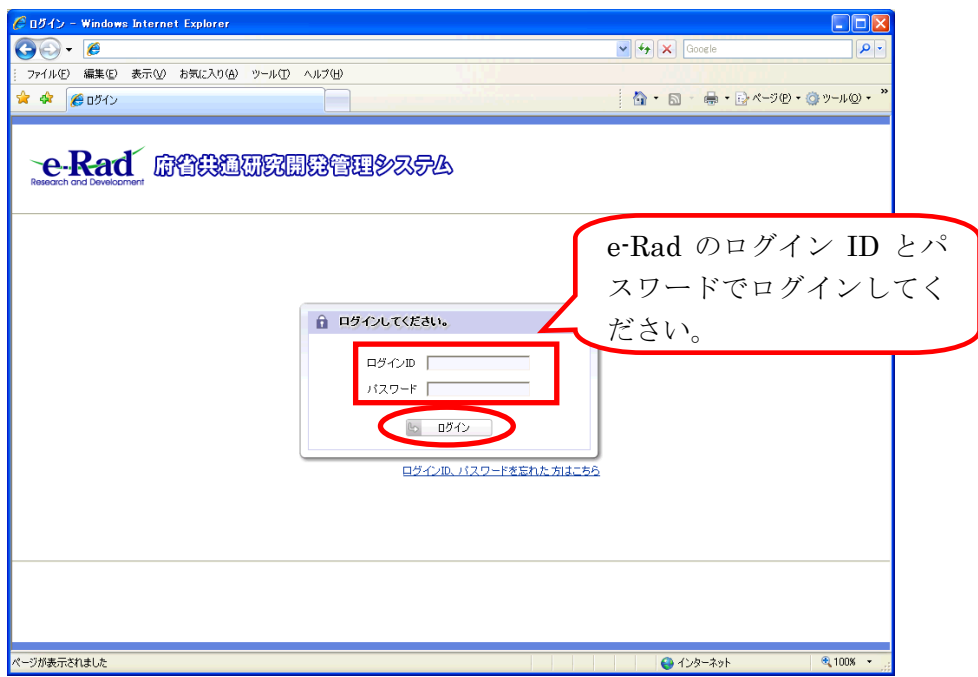

⑤ 入力が正しく認証されると、「研究者向けポータル」画面が表示されます。「研究者向けポー タル」画面で、[科研費電子申請システム]をクリックします。

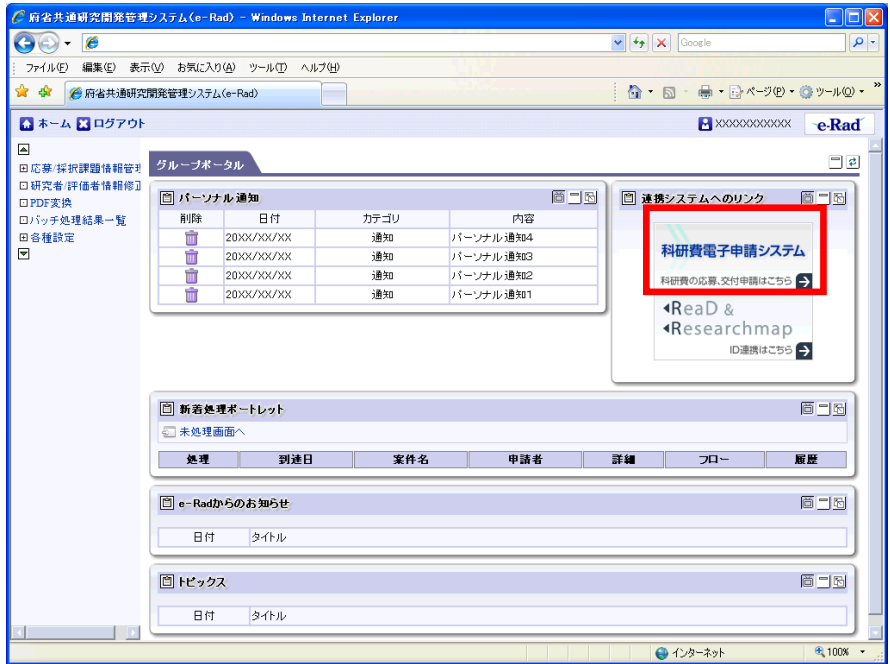

- ※ e-Rad にて操作者が所属する研究機関が科研費指定研究機関として登録さ れていない場合、または操作者が e-Rad の研究者所属情報で「科研費応募資 格あり」と登録されていない場合は、[科研費電子申請システム]へのリンクが 無効になります。
- ⑥ 「科研費電子申請システムに接続しています」と画面が表示されますが、自動的に「応募者 向けメニュー」画面に遷移します。

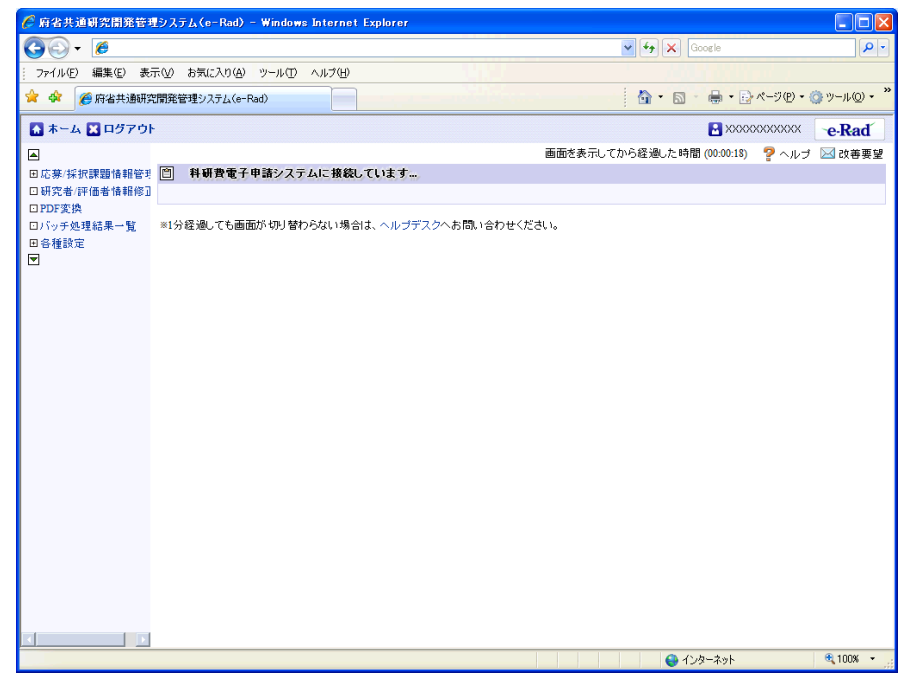

#### ご注意

※ 研究者情報が、e-Rad に登録された後約 10 分は、科研費電子申請システム 応募者向けメニューが表示されずに、「接続エラー」となる場合がありますの で、しばらくたってから、再度操作を行なってください。30 分以上経過して も科研費電子申請システム応募者向けメニューが表示されない場合には、 e-Rad ヘルプデスク(連絡先:0120-066-877)に問合せ下さい。 ※ e-Rad ヘルプデスクの受付時間は下記となります。

受付時間 9:00~18:00

(土曜日、日曜日、国民の祝日及び年末年始(12 月 29 日~1 月 3 日)を除 く)

⑦ 「応募者向けメニュー」画面が表示されます。「応募者向けメニュー」画面で、[交付内定時 の手続を行う]、[交付決定後の手続を行う]をクリックします。

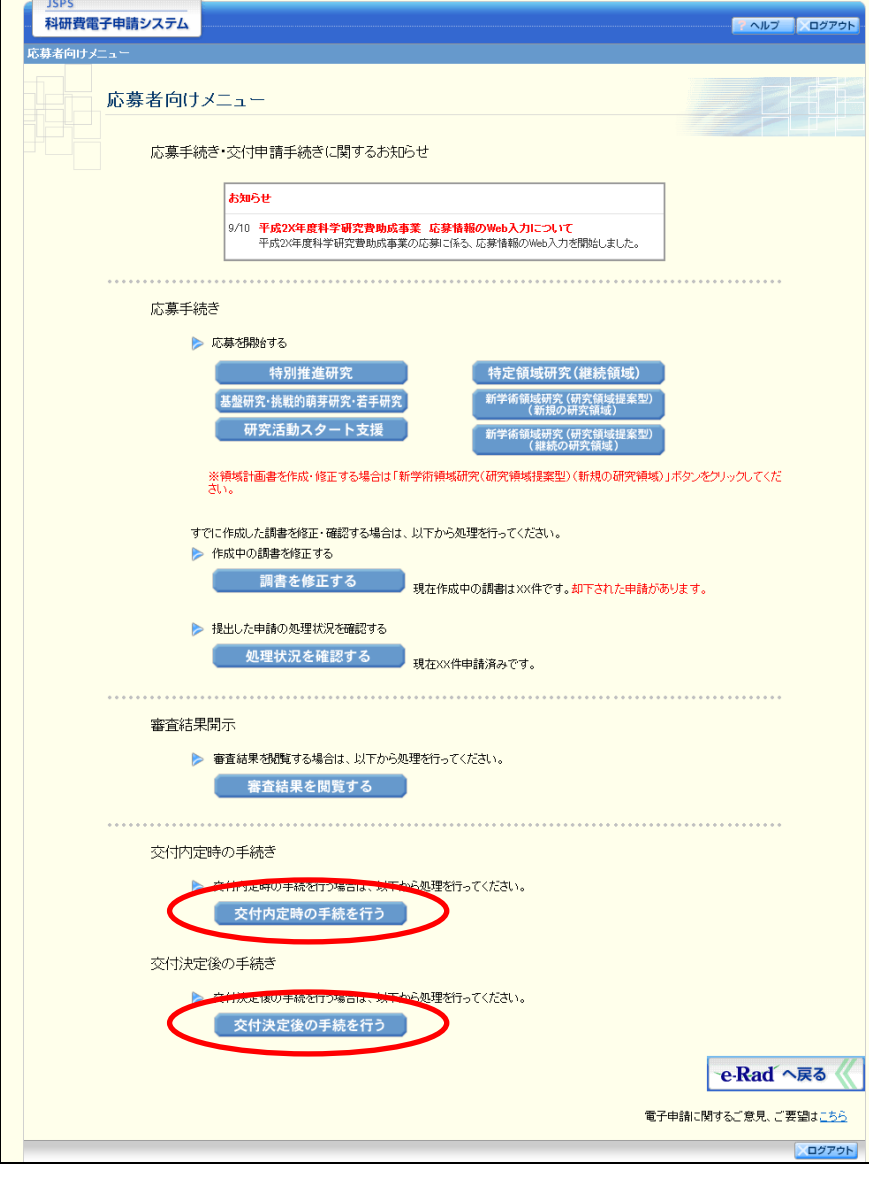

⑧ 「接続しています」画面が表示されますが自動的に「申請者向けメニュー」画面に遷移しま す。

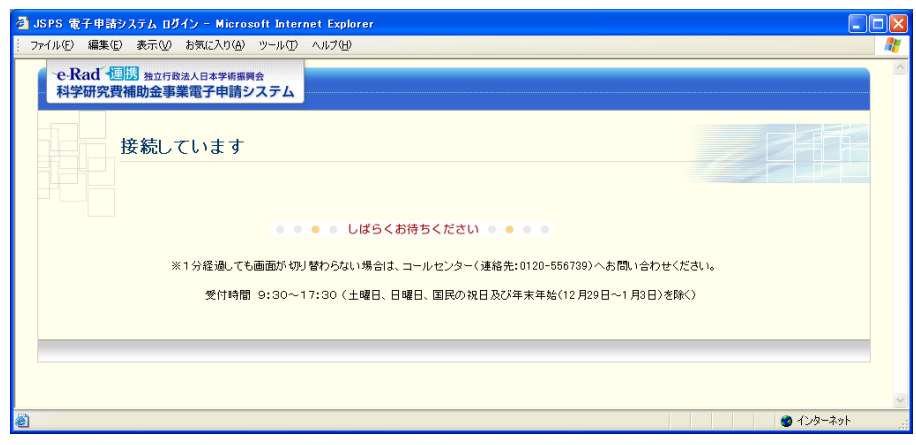

### ご注意

- ※ 1分経過しても画面が切り替わらない場合は、コールセンター(連絡先: 0120-556-739)へお問い合わせください。
- ※ 受付時間 9:30~17:30
	- (土曜日、日曜日、国民の祝日及び年末年始(12 月 29 日~1 月 3 日)を除 く)
- ⑨ 「申請者向けメニュー」画面が表示されます。

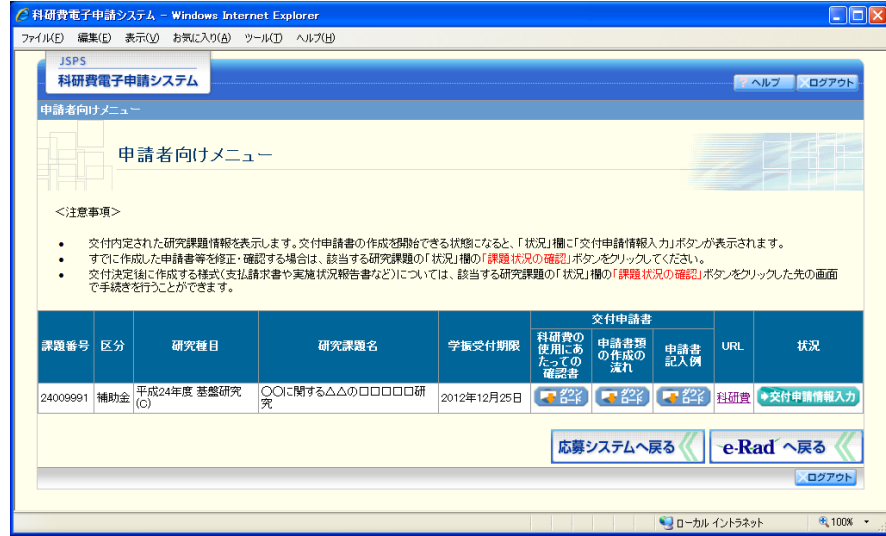

#### ご注意

※ 「応募システム」、e-Rad「研究者向けポータル」への遷移方法については、 詳細手引きを参照してください。

# <span id="page-13-0"></span>3.3. 交付申請情報を作成する

### <span id="page-13-2"></span><span id="page-13-1"></span>3.3.1 交付申請情報を作成する

① 「申請者向けメニュー」画面で、「科学研究費助成事業(科学研究費補助金)の使用にあたっ ての確認書」、「申請書類の作成の流れ」、「申請書記入例」を確認する場合は、[ダウンロード] をクリックします。

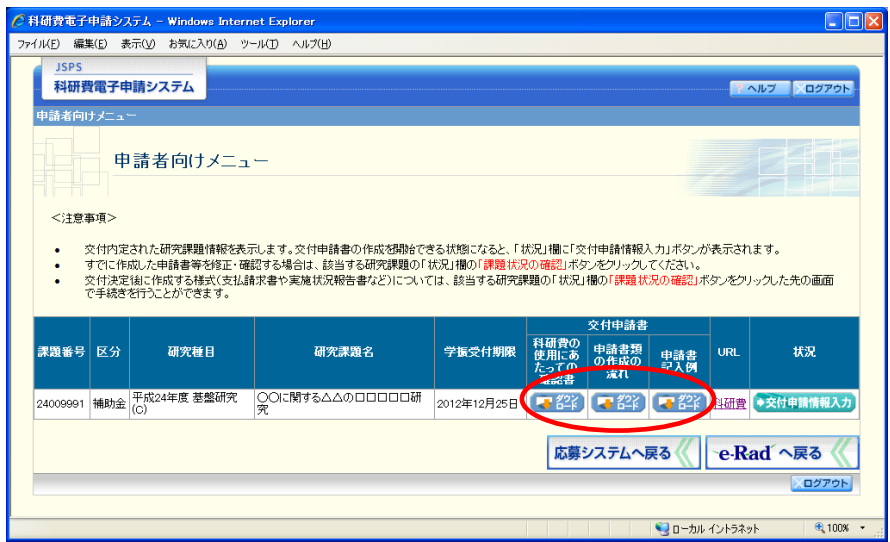

- ※ 「科学研究費助成事業(科学研究費補助金)の使用にあたっての確認書」 は、所属する研究機関へ提出する書類です。
- ※ 「科学研究費助成事業(科学研究費補助金)の使用にあたっての確認書」 画面でもダウンロードすることが可能です。

### <span id="page-14-0"></span>② 「申請者向けメニュー」画面で、申請する課題の「状況」欄の[交付申請情報入力]をクリ ックします。

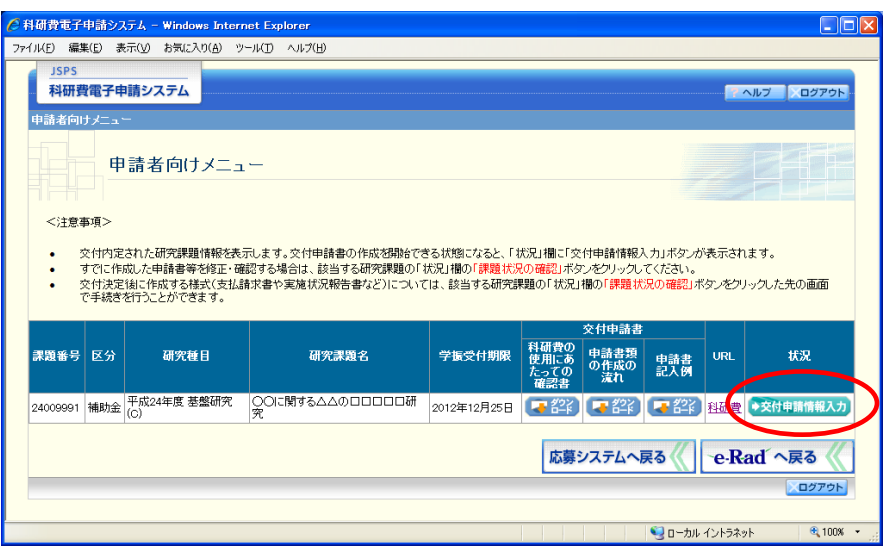

申請する課題の「状況」欄に[交付申請情報入力]が表示されていない場合には、状況を確 認します。

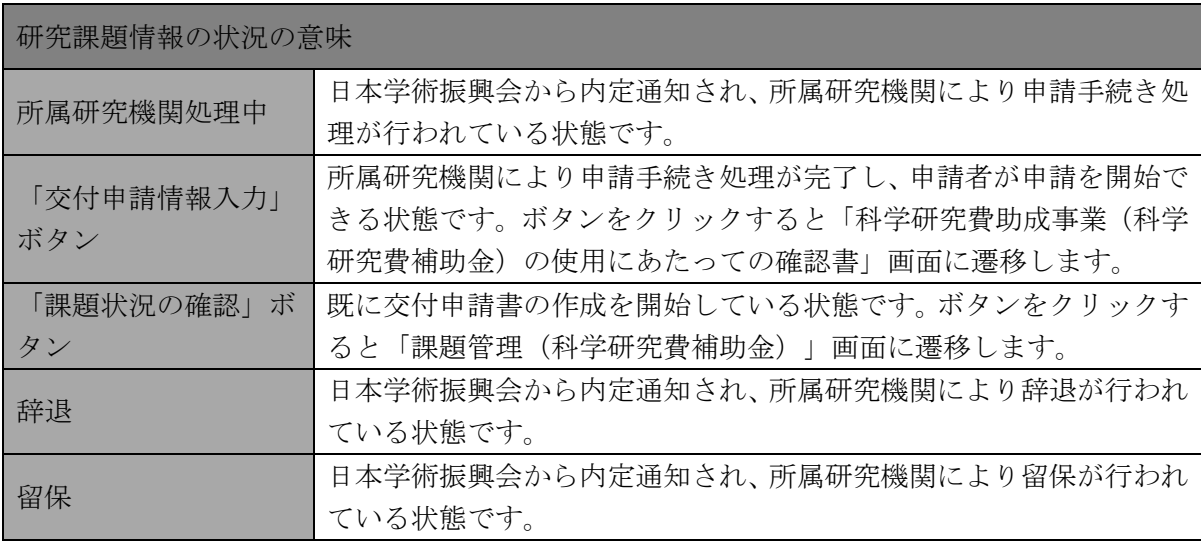

### ご注意

※ 「交付申請情報入力]ボタンが表示されていない場合には、所属する研究 機関の事務局等へお問い合わせください。

③ 「科学研究費助成事業(科学研究費補助金)の使用にあたっての確認書」画面が表示されま す。「科学研究費助成事業(科学研究費補助金)の使用にあたっての確認書」をダウンロード することができます。

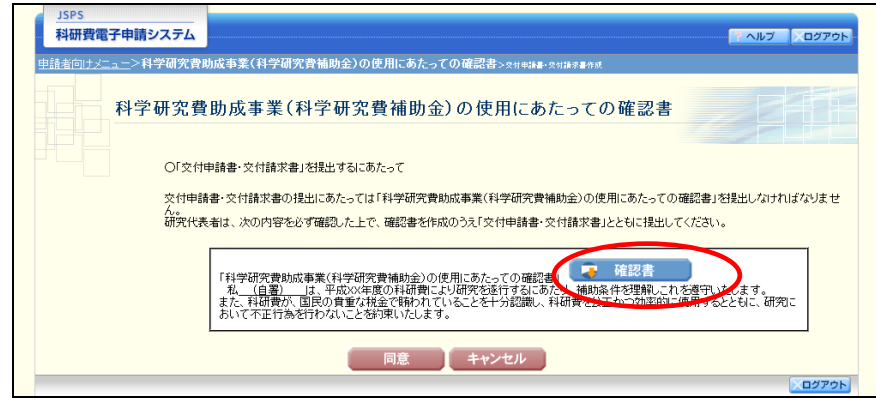

- ※ 「科学研究費助成事業(科学研究費補助金)の使用にあたっての確認書」 は、「申請者向けメニュー」画面でもダウンロードすることが可能です。
- ④ 「科学研究費助成事業(科学研究費補助金)の使用にあたっての確認書」を確認後、[同意] をクリックします。

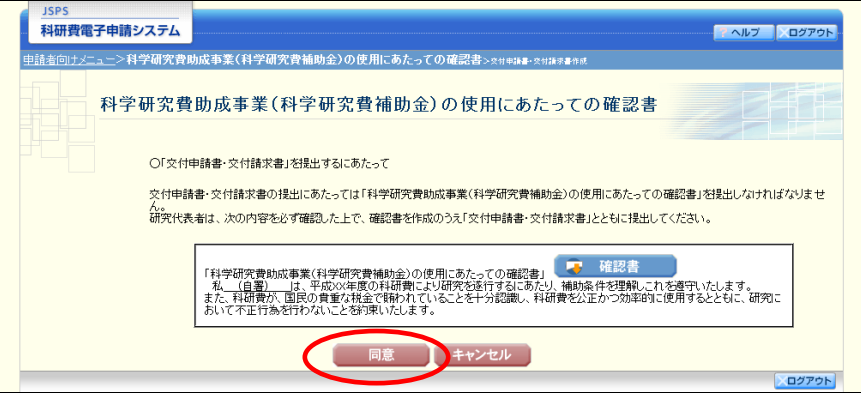

⑤ 「所属研究機関情報及び代表者情報等の確認」画面が表示されます。入力項目に入力し、[次 へ進む]をクリックします。

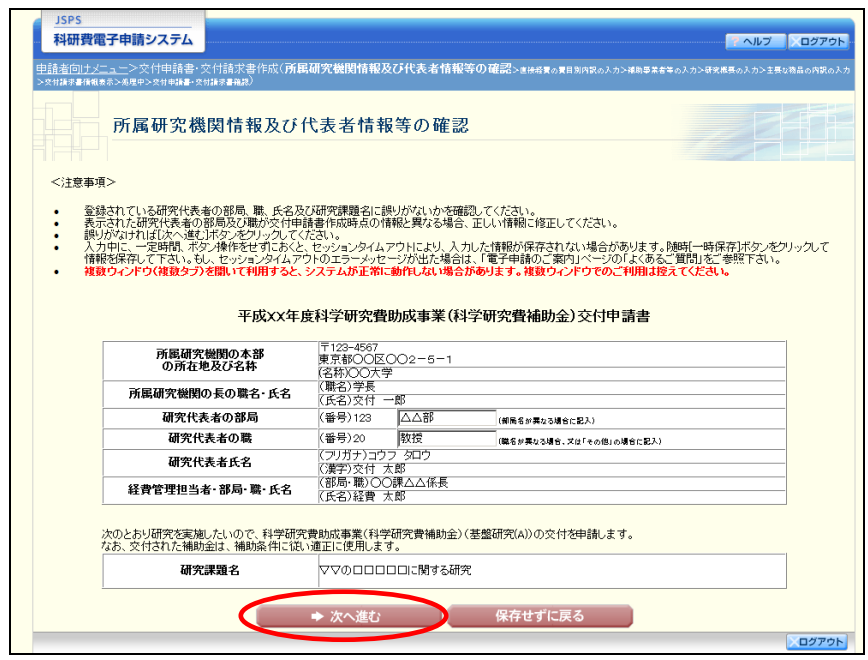

- ※ JIS 第 1 水準及び第 2 水準以外の文字コードや特殊フォントは使用するこ とができません。
- ※ 一定時間、ボタン操作をせずにおくと、セッションタイムアウトしてしま い、入力した情報が消えてしまう場合があります。随時 [一時保存]をクリ ックして情報を保存してください。詳しくは詳細手引を参照してください。
- ※ 必須項目(\*印)に未入力等エラーがある場合、各項目の上に赤字でエラ ーが表示され、エラーとなった項目の背景色がピンク色に変わります。 エラー内容を確認して再入力してください。
- ※ 「部局」欄について、部局レベルの所属がない場合は名称欄には全角スペ ースを入力してください。
- ※ 「職」欄について、職名コードが「25(その他)」の場合は、必ず実際の職 名を入力してください。

⑥ 「直接経費の費目別内訳の入力」画面が表示されます。入力項目に入力し、[次へ進む]をク リックします。

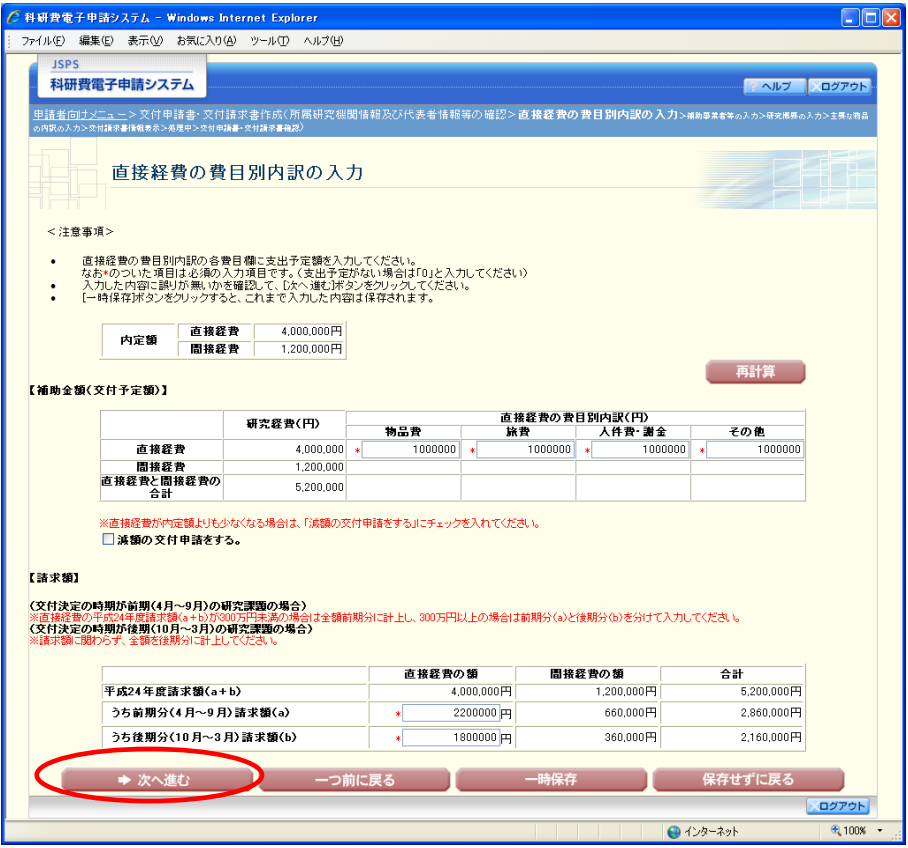

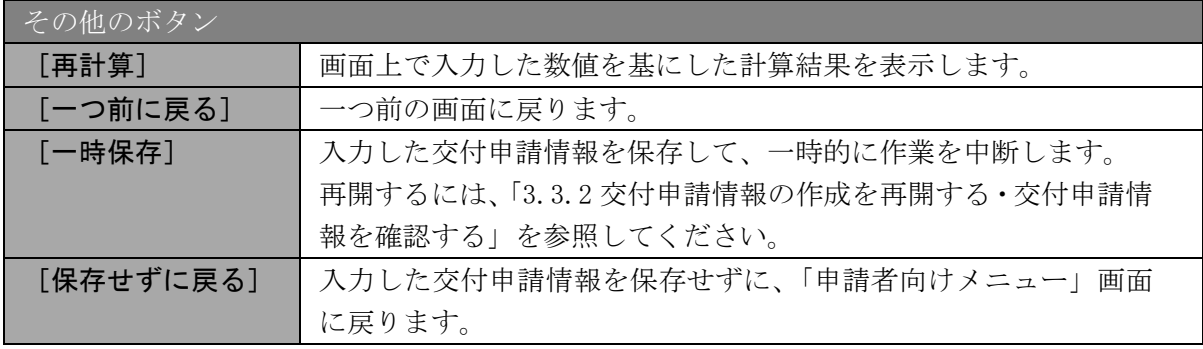

- ※ 「減額の交付申請をする」は、内定額より下回る合計額で交付申請を行う 場合にチェックをします。
- ※ 交付決定の時期が前期(4 月~9 月)の研究課題の場合、直接経費の請求額 が 300 万円未満の場合は全額前期分に計上し、300 万円以上の場合は前期分 と後期分に分けて計上してください。
- ※ 交付決定の時期が後期 (10 月~3 月) の研究課題の場合、請求額に関わら ず、全額を後期分に計上してください。

⑦ 「補助事業者等の入力」画面が表示されます。研究分担者の人数分[追加]をクリックして 入力欄を表示し、入力します。使用しない研究分担者欄は[削除]をクリックして入力欄を 削除してください。入力項目に入力し、[次へ進む]をクリックします。

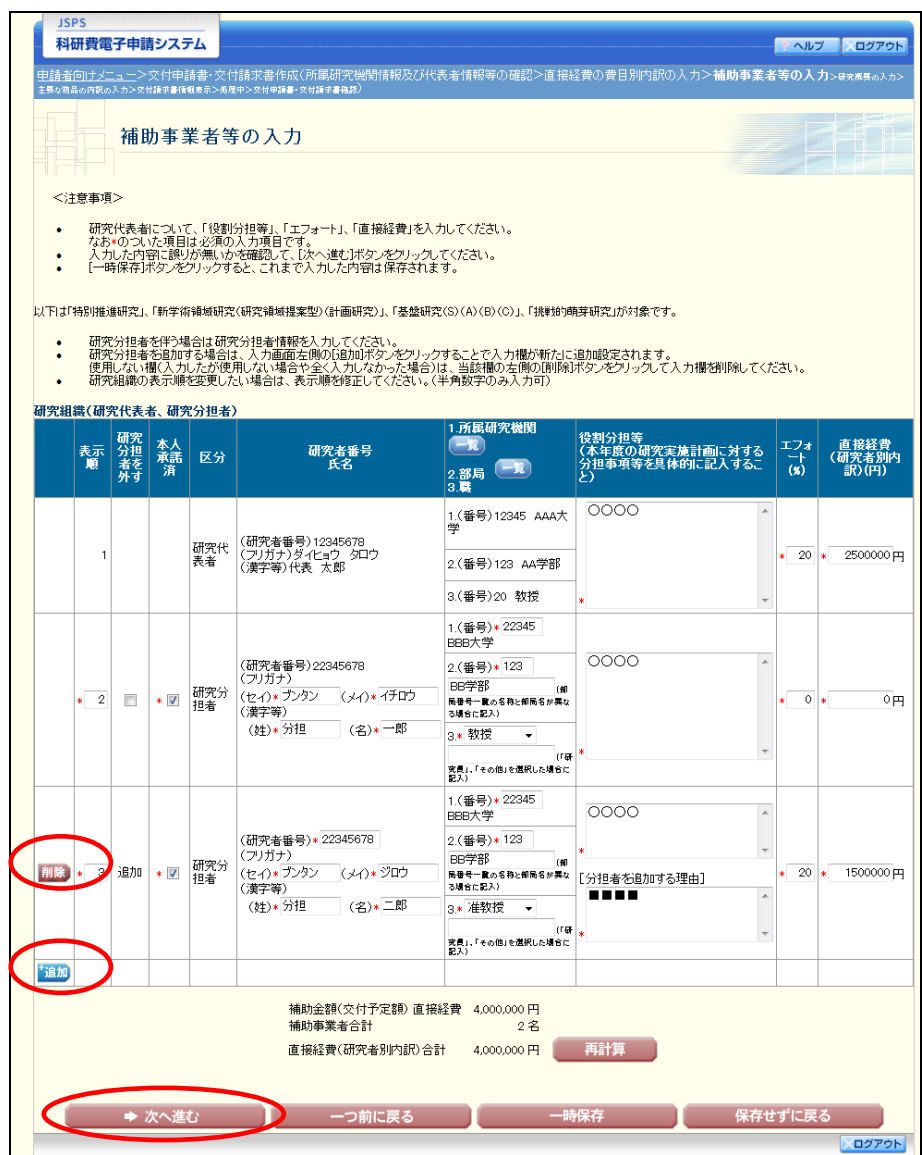

- ※ 「追加]をクリックすると研究組織の最下段に入力欄が 1 行追加されます ので、他の研究分担者と同様に必要事項を入力してください。
- ※ 研究種目が「若手研究」、「研究活動スタート支援」又は「新学術領域研究 (研究領域提案型)」の公募研究の場合、研究分担者が存在しないため、組織 情報は研究代表者のみ表示されます。研究分担者の [追加]、[削除] ボタン については表示されません。

- ※ 内定時の研究分担者を研究組織から外す場合は、「研究分担者を外す」にチ ェックを入れて、「役割分担等」欄に研究分担者を外す理由を入力してくださ い。
- ※ 「研究分担者を外す」にチェックを入れると、確認メッセージが表示され、 [OK]をクリックすると、「エフォート」欄と「直接経費」欄の背景色がグ レーになり、入力できなくなります。

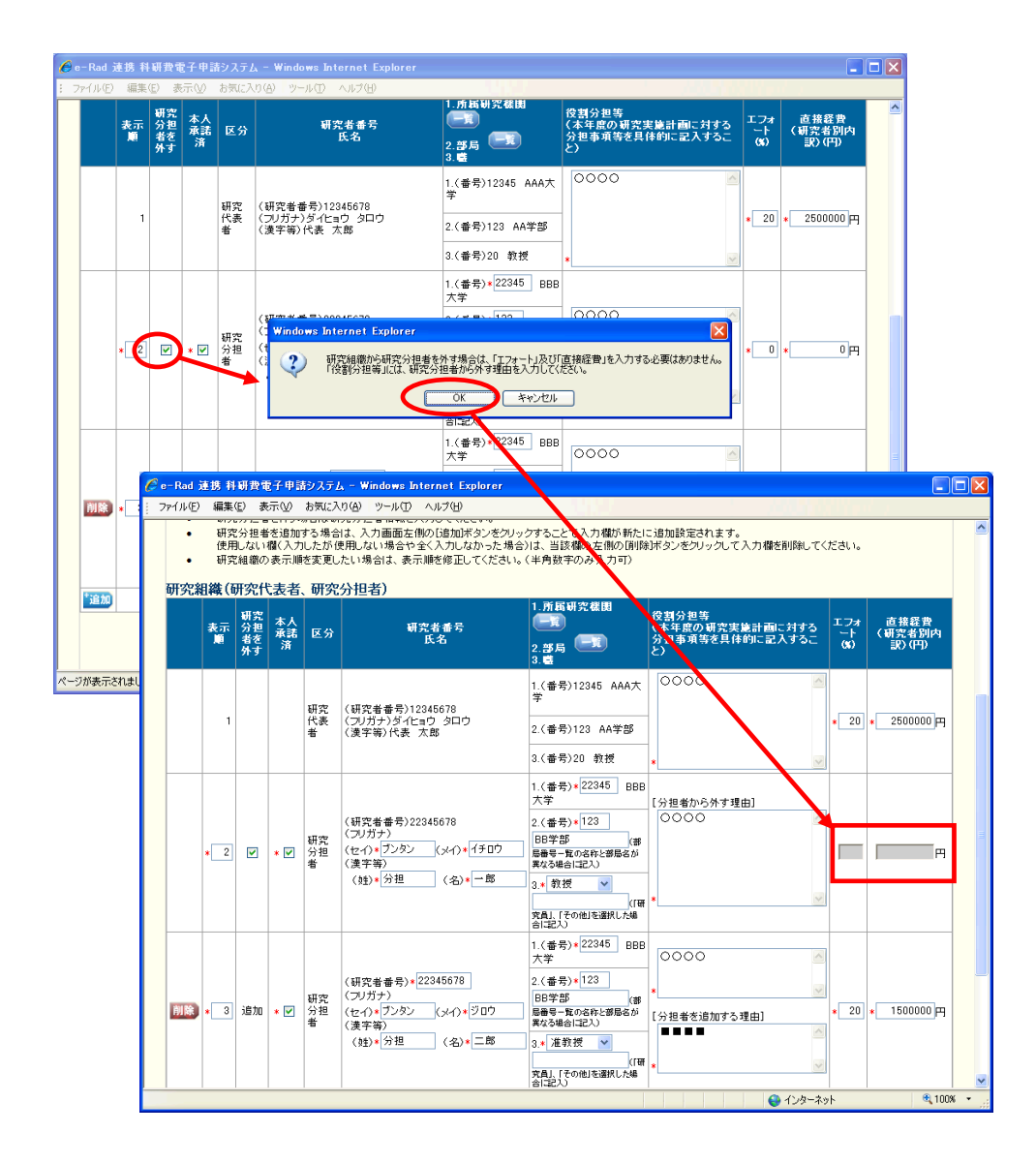

### ご注意

※ 交付申請書に出力する研究分担者の順番を入れ替えたい場合は、「表示順」 欄に「2」以降の任意の順番を指定してください。(表示順「1」は必ず研究 代表者となります。)

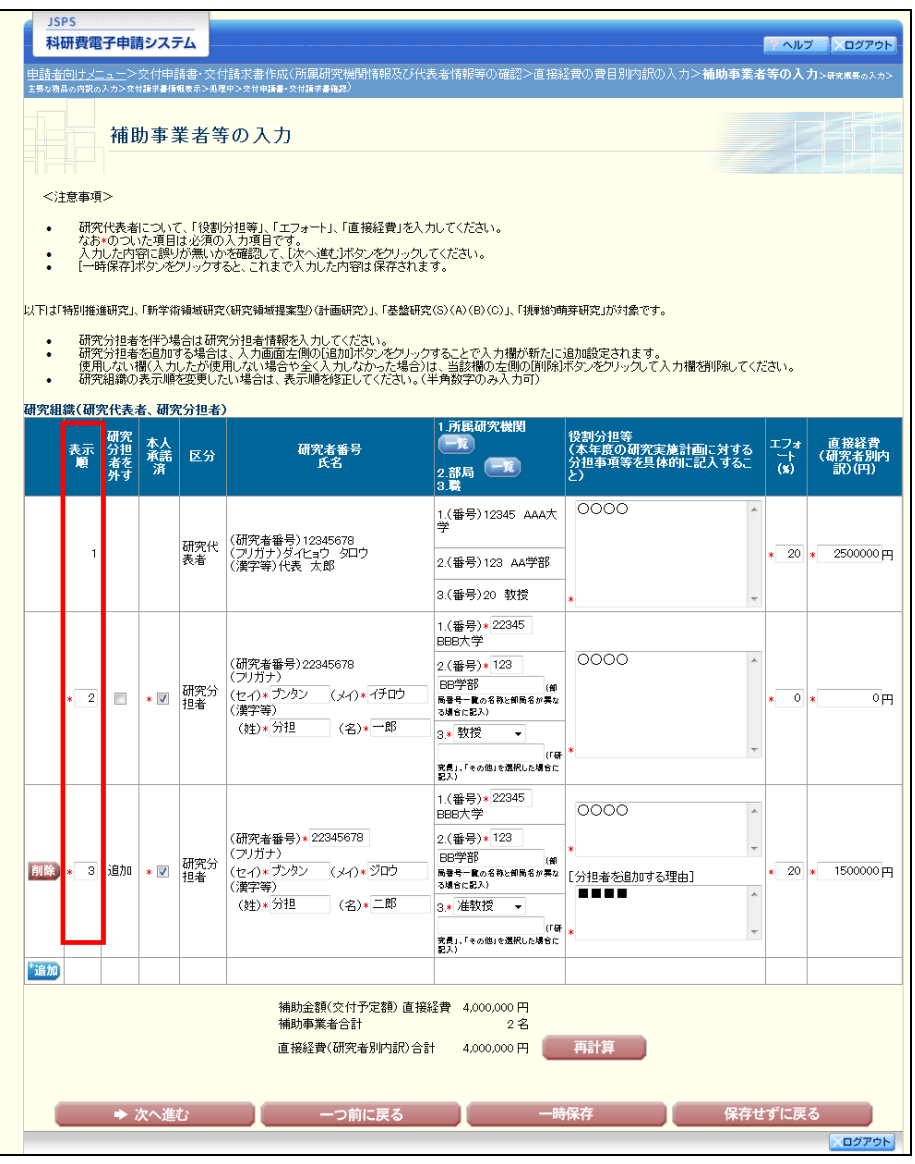

⑧ 「研究概要の入力」画面が表示されます。入力項目に入力し、[次へ進む]をクリックします。

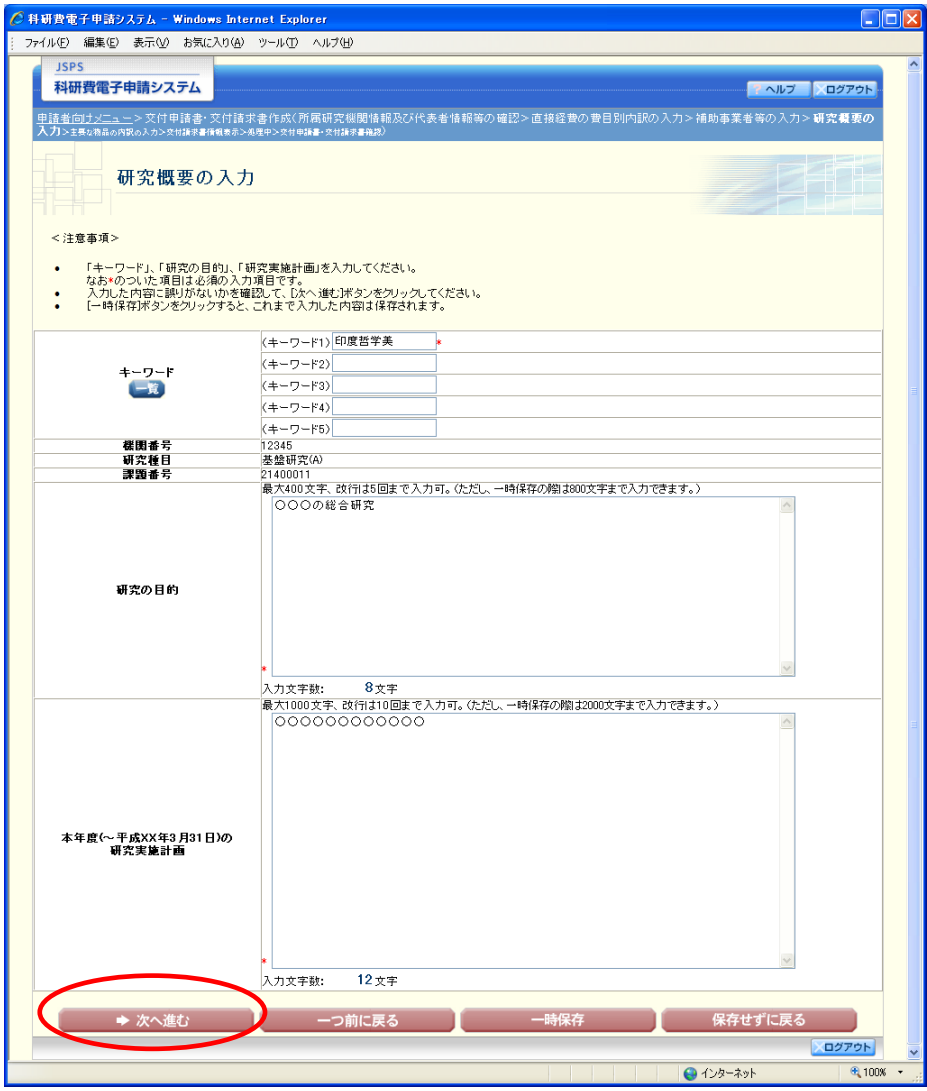

#### ご注意

- ※ 研究の目的、研究実施計画の最大文字数について
	- 一時保存時には研究の目的は 800 文字、研究実施計画は 2000 文字まで保存 することができます。

「次へ進む]をクリックする時には、研究の目的は 400 文字(改行は 5 回ま で入力可能)、研究実施計画は 1000 文字(改行は 10 回まで入力可能)が上 限となっていますので、それ以内の文字数に修正してから、[次へ進む]をク リックしてください。

※ 研究概要の入力画面において「研究の目的」欄、「本年度の研究実施計画」 欄の入力文字数がカウントされますので、入力の目安としてください。

(9) 「主要な物品の内訳の入力」画面が表示されます。入力項目に入力し、「次へ進む〕をクリッ クします。2 行以上、主要な物品を登録する場合は、[追加]をクリックして入力欄を表示し、 入力します。使用しない物品欄は[削除]をクリックして入力欄を削除してください。

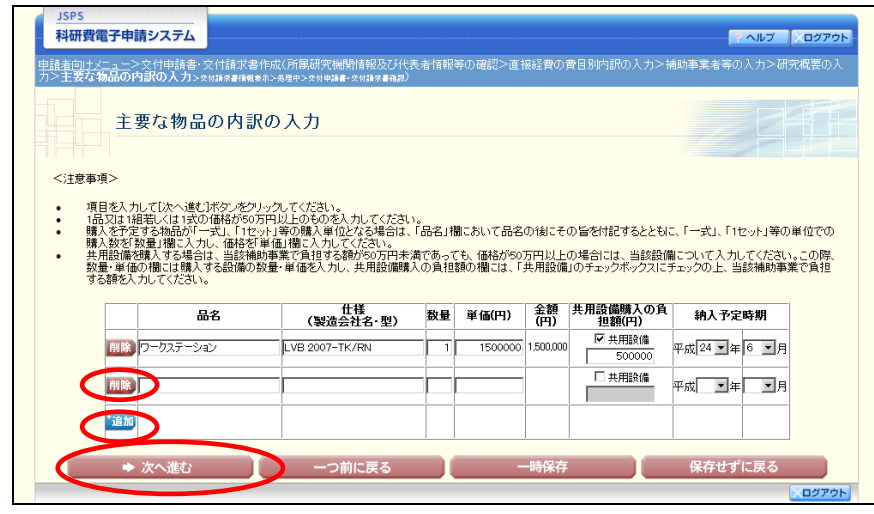

#### ご注意

- ※ 主要な物品の内訳の「共用設備購入の負担額」について 購入対象の設備を共用設備として取り扱う場合には、共用設備欄にチェッ クを付け、負担額を入力してください。
- ⑩ 「交付請求書情報表示」画面が表示されます。表示内容を確認し、[次へ進む]をクリックし ます。

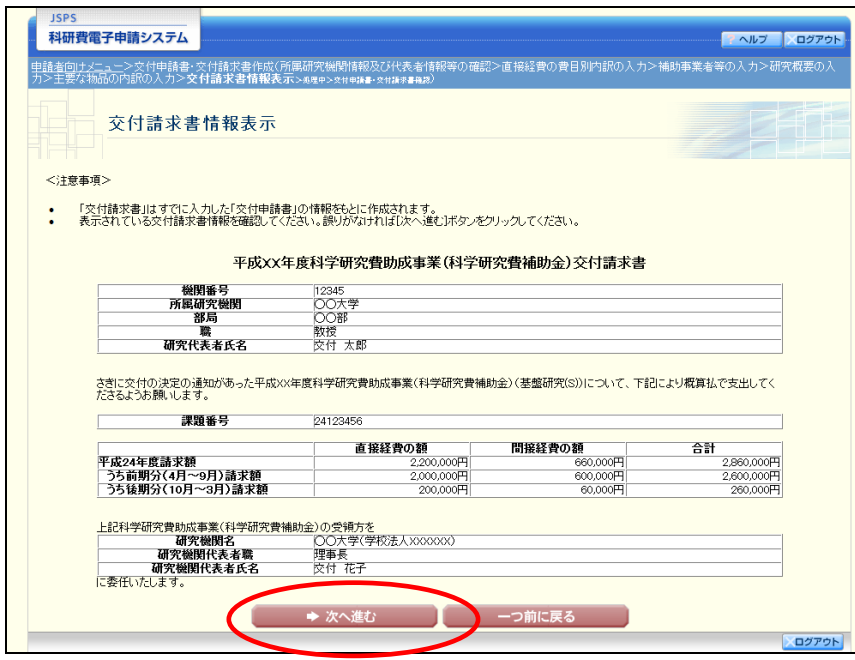

- ※ 「交付請求書」はすでに入力した「交付申請書」の情報をもとに作成され ます。
- ※ 表示されている交付請求書情報を確認してください。誤りがなければ[次へ 進む]ボタンをクリックしてください。

⑪ エラーがない場合、交付申請書・交付請求書を PDF ファイルに変換します。

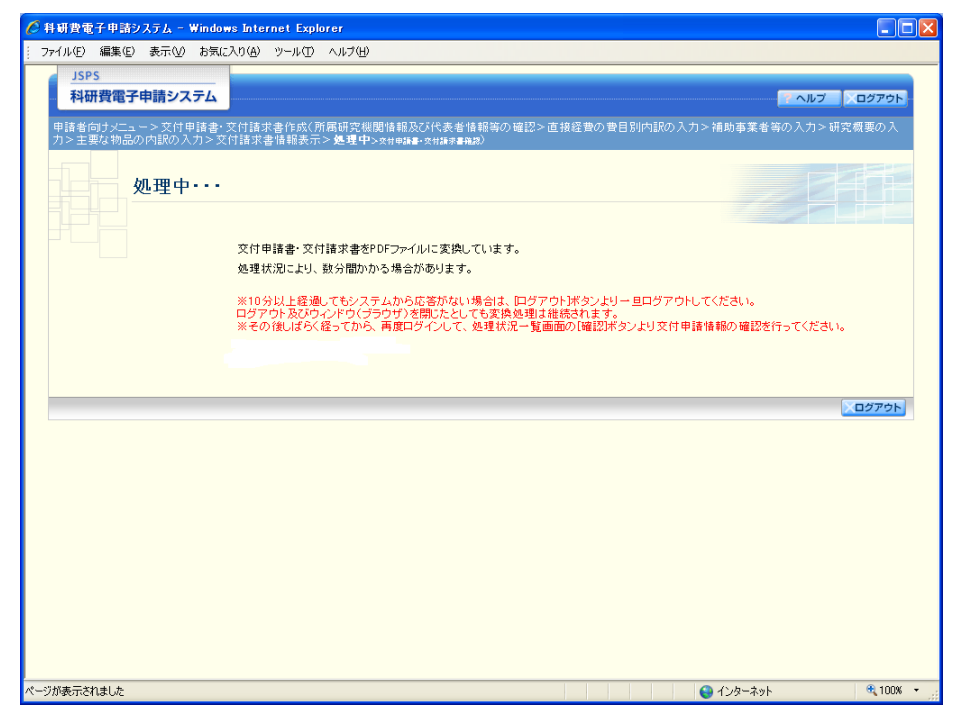

(処理中メッセージが表示されます。)

- ※ 変換処理は、処理状況により数分かかる場合があります。
- ※ 10分以上経過してもシステムから応答がない場合は、「ログアウト]ボタ ンをクリックし、一旦ログアウトしてください。ログアウト及びウィンドウ (ブラウザ)を閉じても変換処理は継続されます。
- ※ しばらく経ってから再度ログインし直し、「申請者向けメニュー」画面の「状 況」欄の[課題状況の確認]をクリックして、「課題管理(科学研究費補助金)」 画面より続きの作業を進めることができます。

⑫ 「交付申請書・交付請求書確認」画面が表示されます。[交付申請書の確認]及び[交付請求 書の確認]をクリックして PDF ファイルに変換された交付申請書及び交付請求書の内容に不 備がないか確認します。

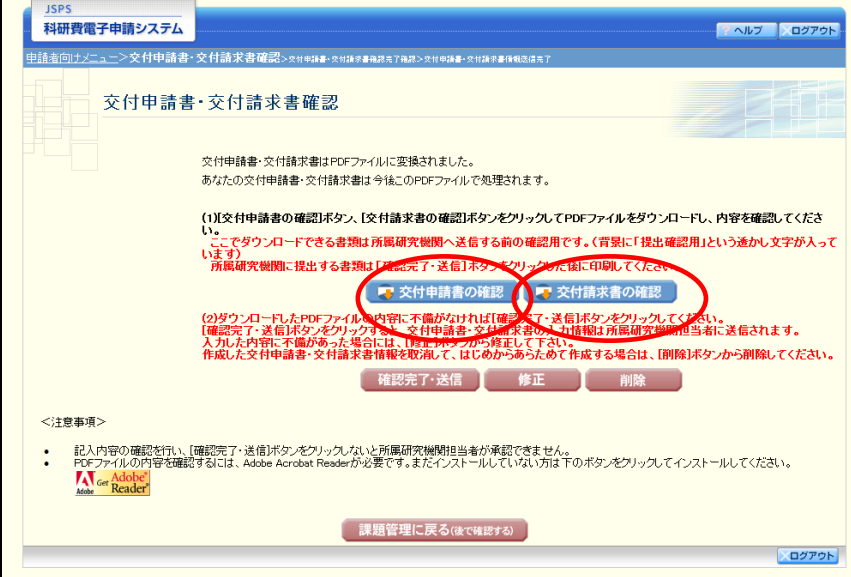

#### ご注意

※ この段階でダウンロードした『交付申請書』『交付請求書』には、「提出確 認用」という透かし文字が入っており、内容の確認をするための書類となり ます。

実際に提出する書類は、「交付申請書・交付請求書情報送信完了」画面よりダウンロ ードすることが可能です。

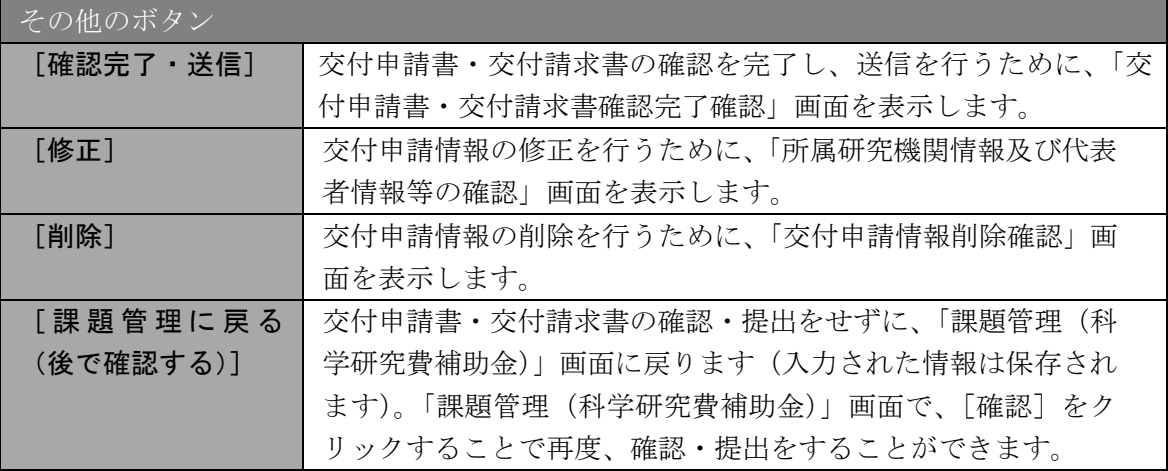

⑬ PDF ファイルの内容に不備がなければ[交付申請書・交付請求書確認]画面で、[確認完了・ 送信〕をクリックします。

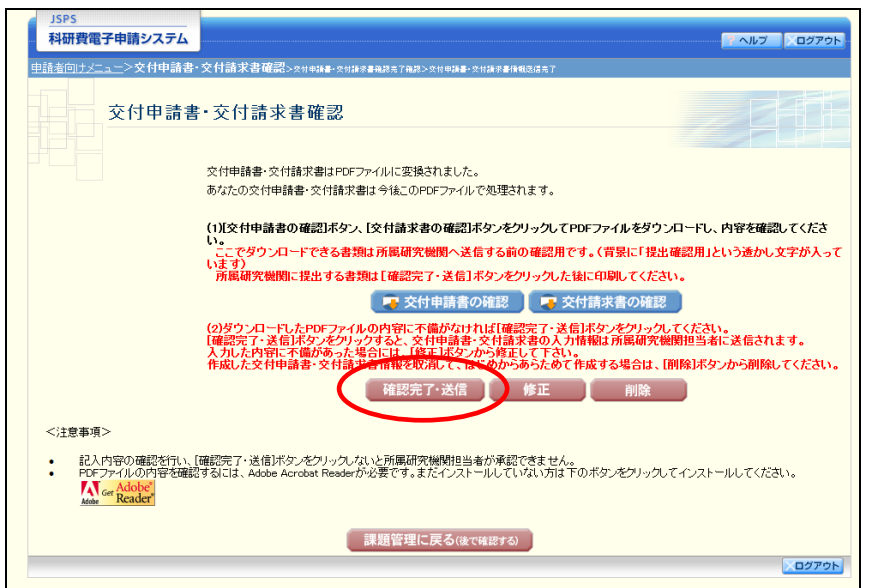

- ※ ダウンロードした交付申請書・交付請求書の PDF ファイルの内容に不備が あった場合は、[修正]をクリックして[所属研究機関情報及び代表者情報等 の確認]画面に戻り、再度交付申請情報の入力をするか、[削除]をクリック して作成中の交付申請情報を削除します。
- ※ [確認完了・送信]をクリックし提出することで、作成された交付申請書 及び交付請求書を所属研究機関、日本学術振興会が確認をすることができる ようになります。必ず[確認完了・送信]をクリックし提出を行ってくださ い。

#### ⑭ 「交付申請書・交付請求書確認完了確認」画面で、[OK]をクリックします。

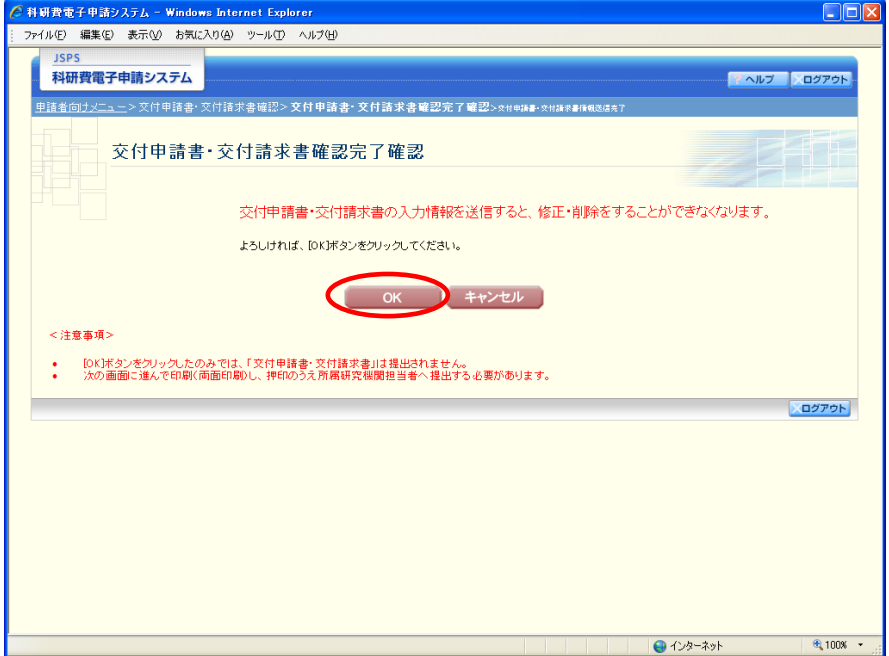

ご注意

- ※ 交付申請書・交付請求書の入力情報を送信すると、修正・削除をすること ができなくなります。
- ⑮ 「交付申請書・交付請求書情報送信完了」画面が表示されます。交付申請書・交付請求書を 確認するには、[交付申請書のダウンロード]、[交付請求書のダウンロード]をクリックしま す。

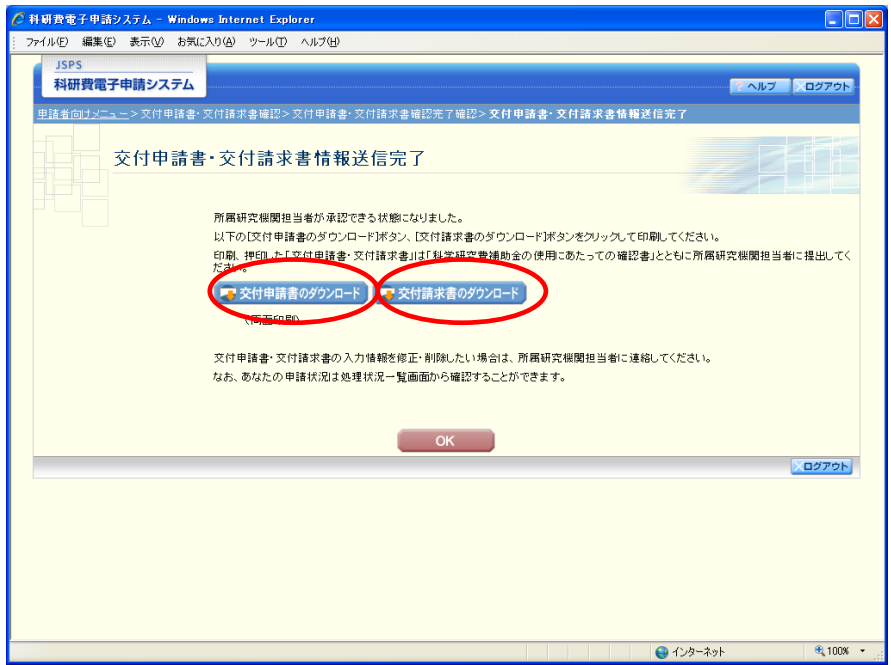

#### ご注意

※ 交付申請書・交付請求書の入力情報を修正・削除したい場合は、所属研究 機関担当者(または部局担当者)に連絡してください。

⑯ 「交付申請書・交付請求書情報送信完了」画面で、[OK]をクリックします。

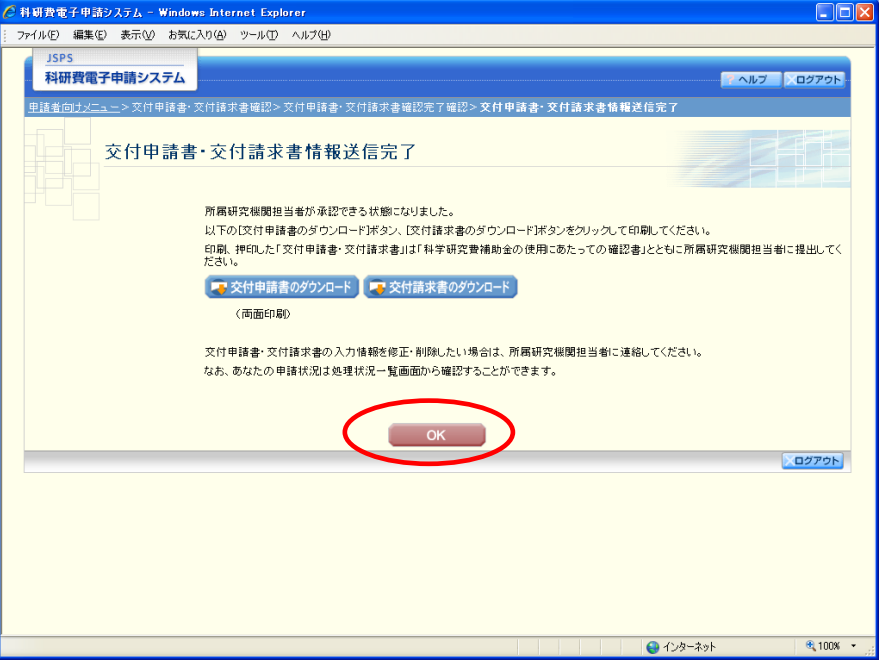

⑰ 「課題管理(科学研究費補助金)」画面が表示されます。「必ず提出する書類」の交付申請書 欄が「所属研究機関受付中」となっていれば、電子申請システム上の作業は完了です。

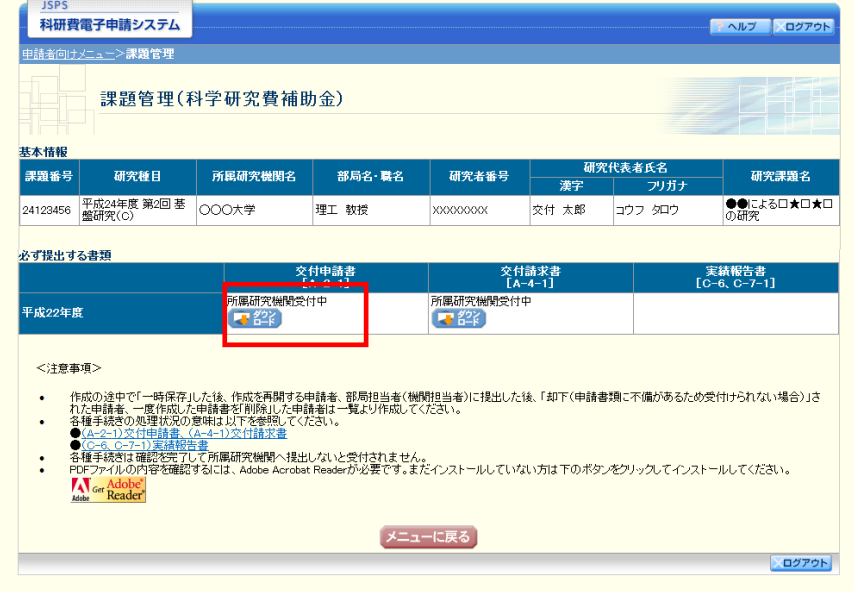

### <span id="page-28-0"></span>3.3.2 交付申請情報の作成を再開する・交付申請情報を確認する

一時保存して中断していた交付申請書及び交付請求書の作成を再開、または一旦作成を完了 した交付申請書及び交付請求書を修正することができます。

① 「申請者向けメニュー」画面で、「状況」欄の[課題状況の確認]をクリックします。

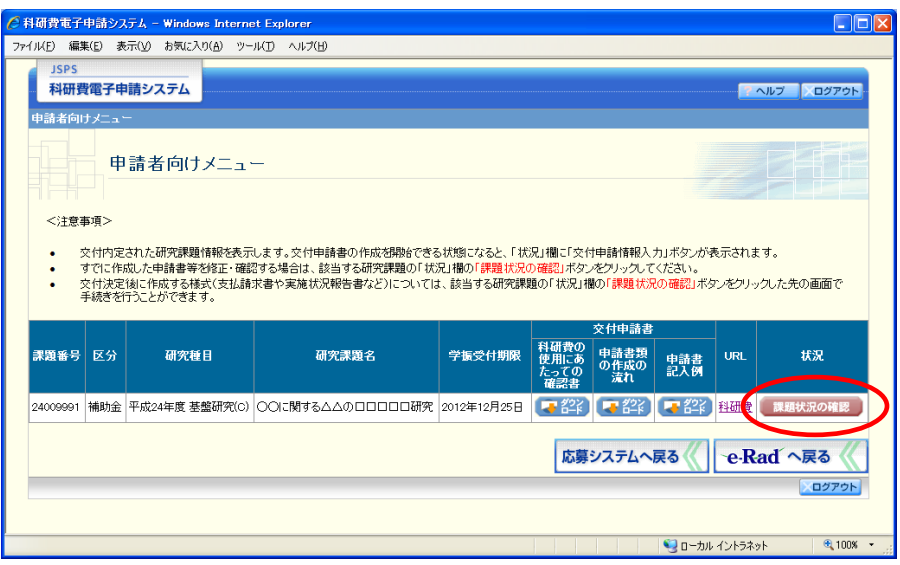

#### ② 「課題管理(科学研究費補助金)」画面が表示されます。

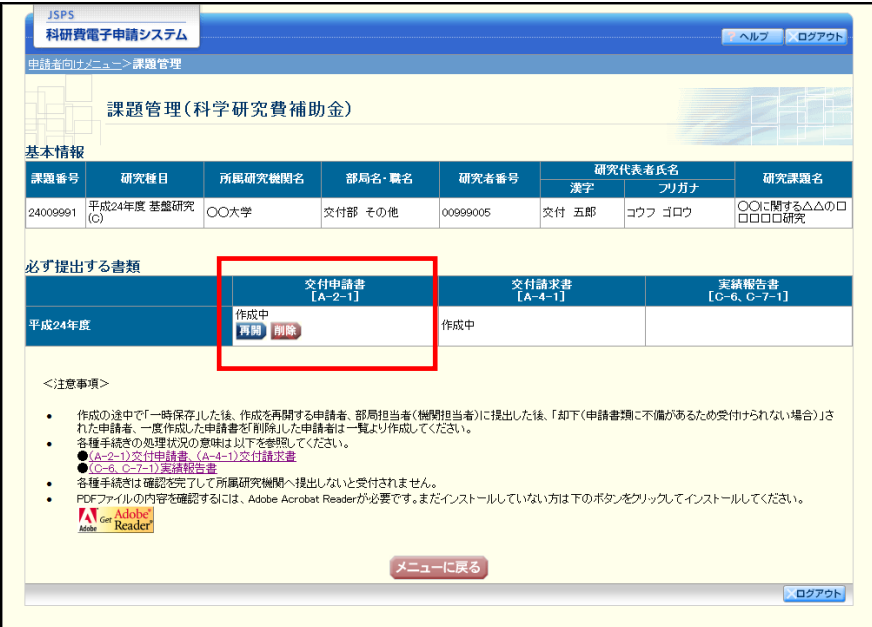

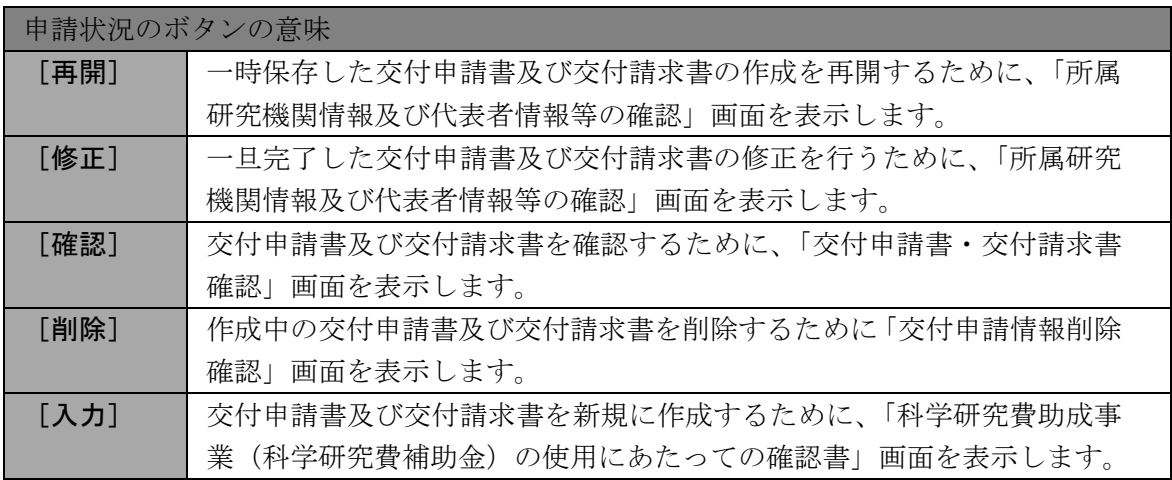

### <span id="page-30-0"></span>3.3.3 交付申請情報の処理状況を確認する

交付申請情報の処理情報の確認をすることができます。

① 「[3.3.2](#page-28-0) [交付申請情報の作成を再開する・交付申請情報を確認する」](#page-28-0)と同様の操作で「課題管 理(科学研究費補助金)」画面を表示し、「必ず提出する書類」の「交付申請書」欄を確認し ます。注意事項の各種手続きのリンクをクリックすると、処理状況の意味を参照することが できます。

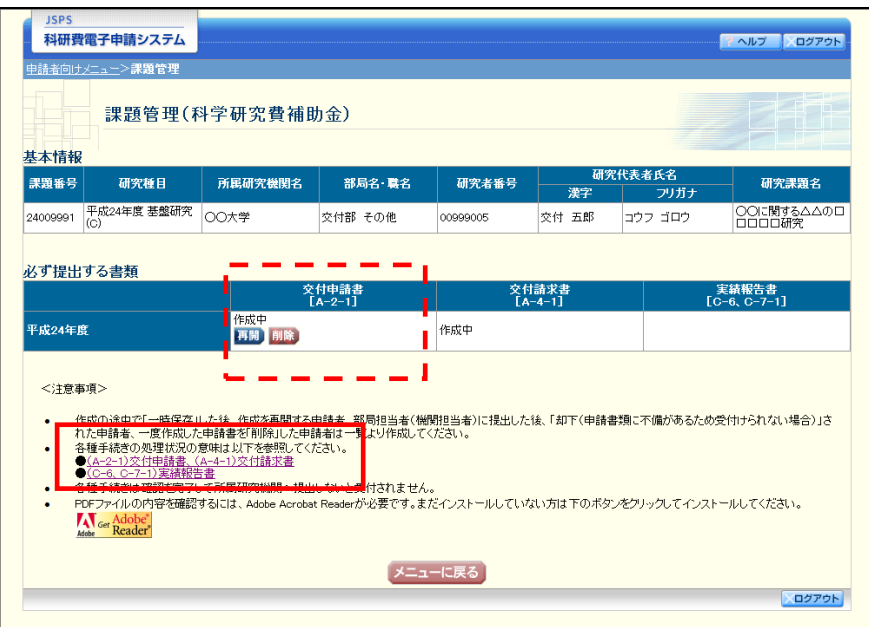

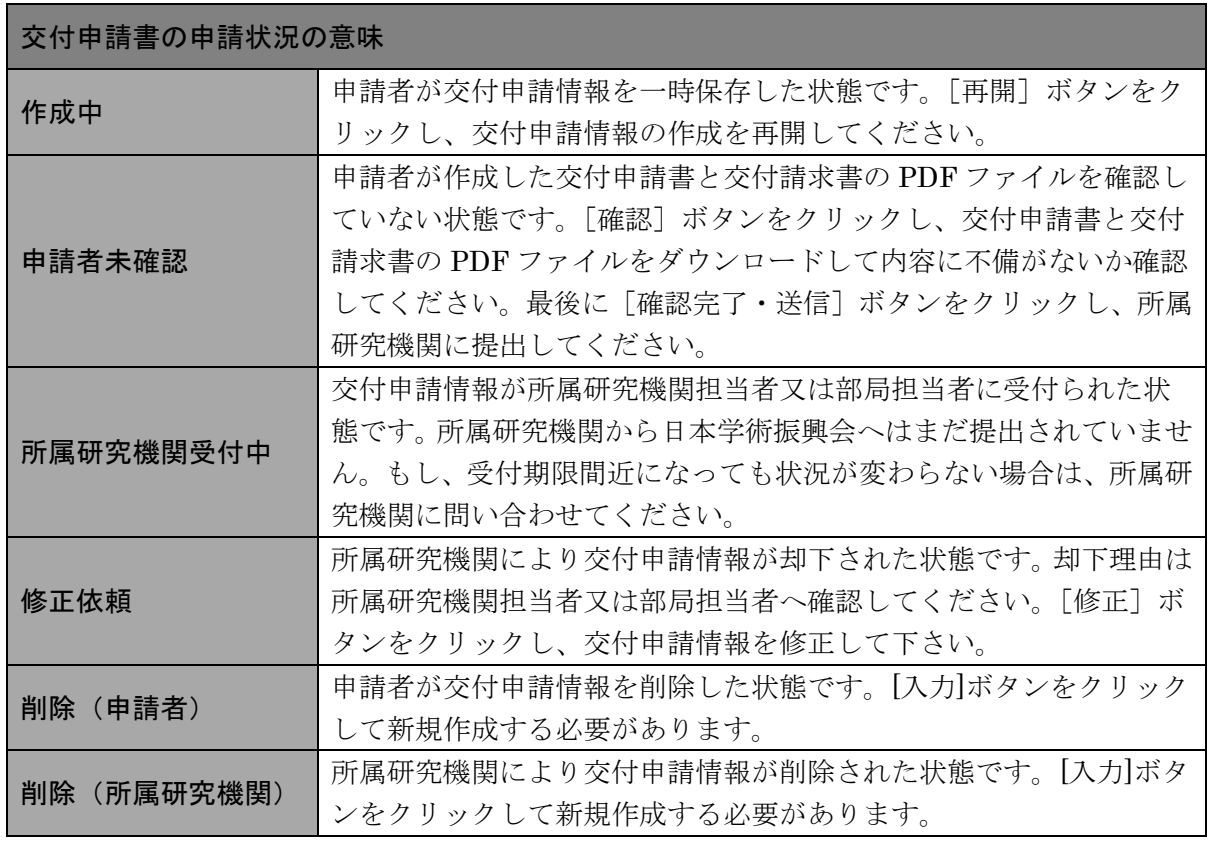

#### 独立行政法人日本学術振興会科研費電子申請システム 研究者向け操作手引(簡易版)(科学研究費補助金)(交付内定時・決定後用)

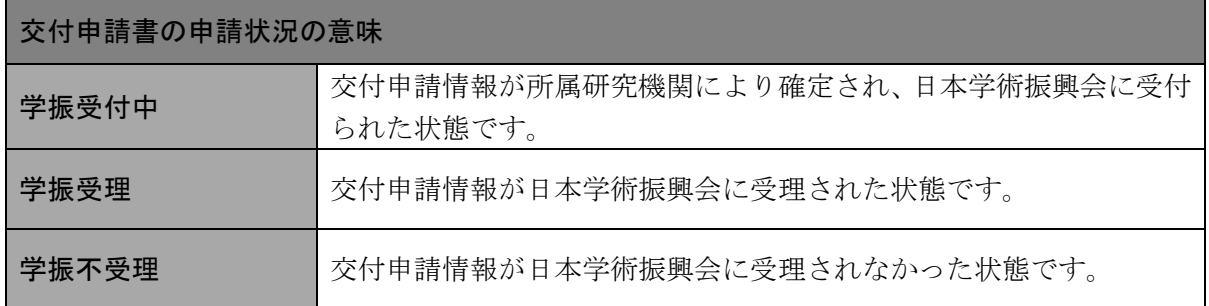

# <span id="page-32-0"></span>3.4. 実績報告書を作成する

### <span id="page-32-2"></span><span id="page-32-1"></span>3.4.1 実績報告情報を作成する

① 「申請者向けメニュー」画面で、報告する課題の「状況」欄の[課題状況の確認]をクリッ クします。

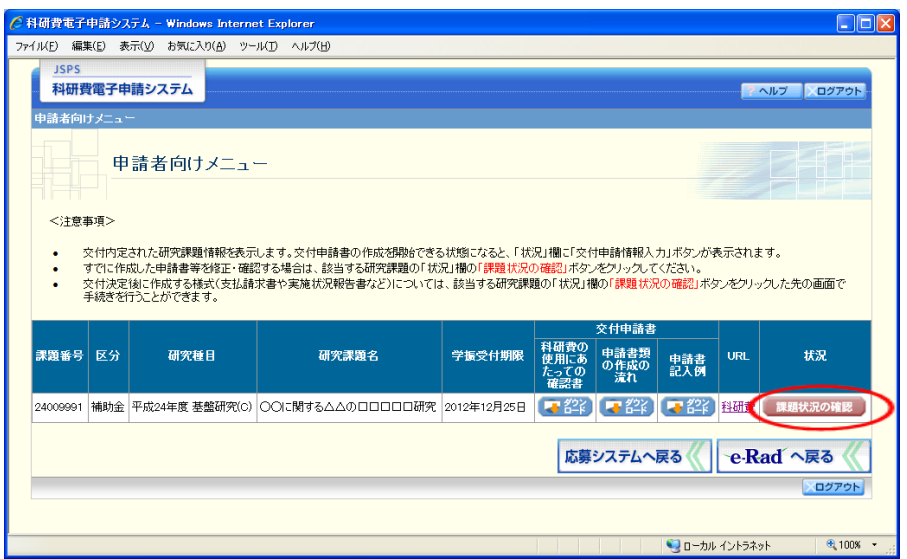

② 「課題管理(科学研究費補助金)」画面が表示されます。必ず提出する書類の「実績報告書」 欄の[入力]をクリックします。

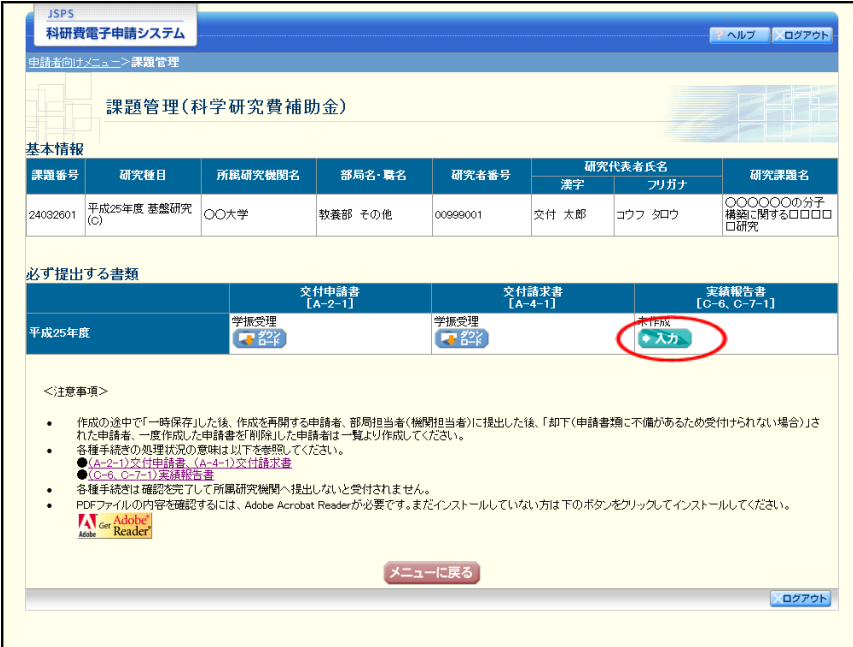

### ご注意

※ [入力]ボタンが表示されていない場合には、所属する研究機関の事務局 等へお問い合わせください。

③ 「所属研究機関情報及び代表者情報等の確認」画面が表示されます。入力項目に入力し、[次 へ進む]をクリックします。

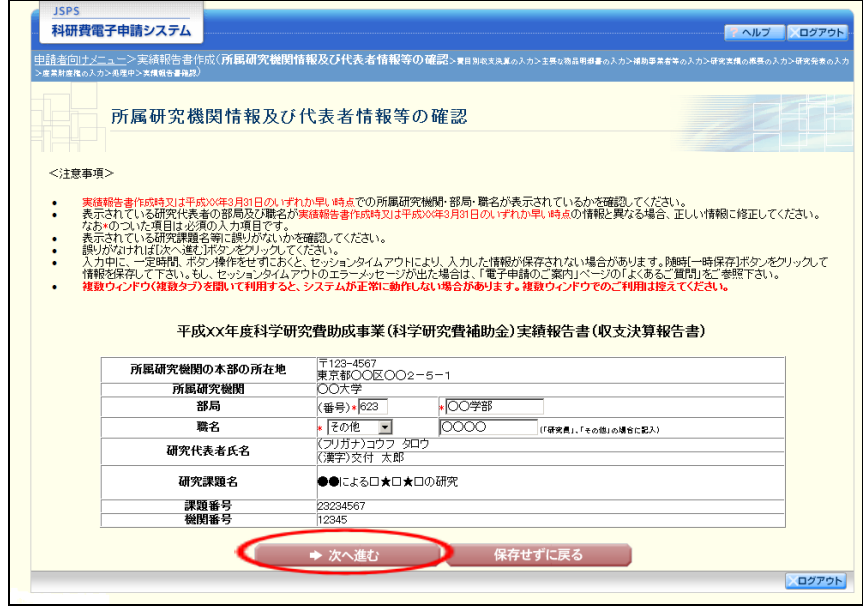

- ※ JIS 第 1 水準及び第 2 水準以外の文字コードや特殊フォントは使用すること ができません。
- ※ 一定時間、ボタン操作をせずにおくと、セッションタイムアウトしてしまい、 入力した情報が消えてしまう場合があります。随時「一時保存」をクリックし て情報を保存してください。詳しくは詳細手引を参照してください。
- ※ 必須項目(\*印)に未入力等エラーがある場合、各項目の上に赤字でエラー が表示され、エラーとなった項目の背景色がピンク色に変わります。
- エラー内容を確認して再入力してください。
- ※ 研究代表者の部局・職名は実績報告書作成時、又は当該年度の 3 月 31 日時点 のいずれか早い時点の情報を入力してください。
- ※ 「職名」欄について、職名の選択時に「その他」を選択した場合は、必ず実 際の職名を入力してください。また、「研究員」を選択した場合で、実際の職名 が「研究員」以外の場合はその職名を入力してください。

④ 「費目別収支決算の入力」画面が表示されます。入力項目に入力し、[次へ進む]をクリック します。

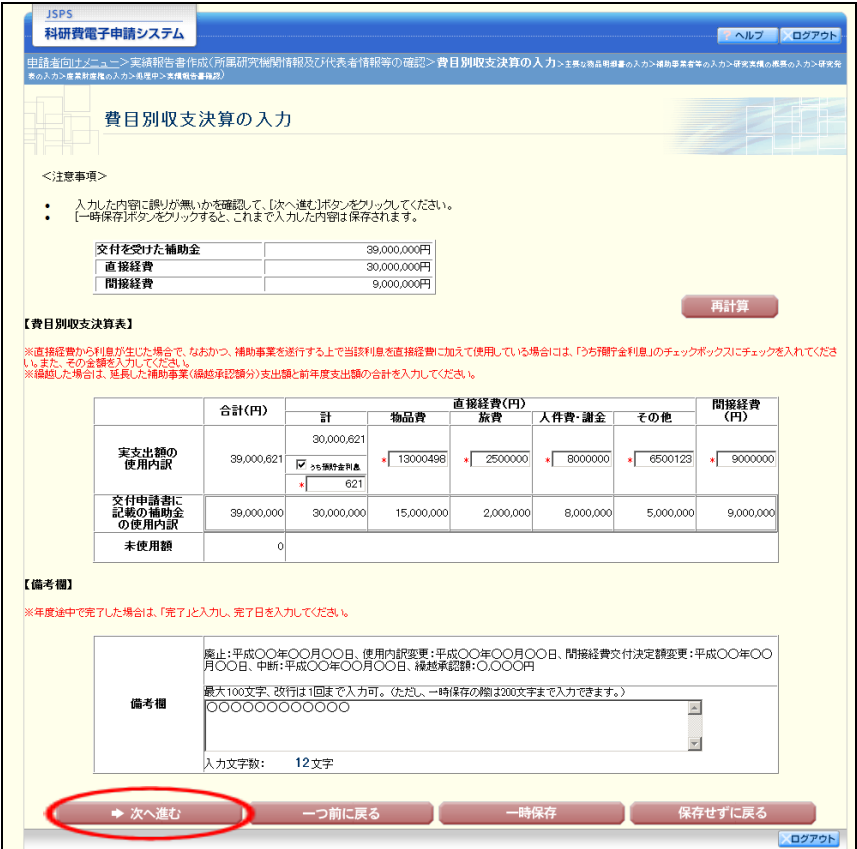

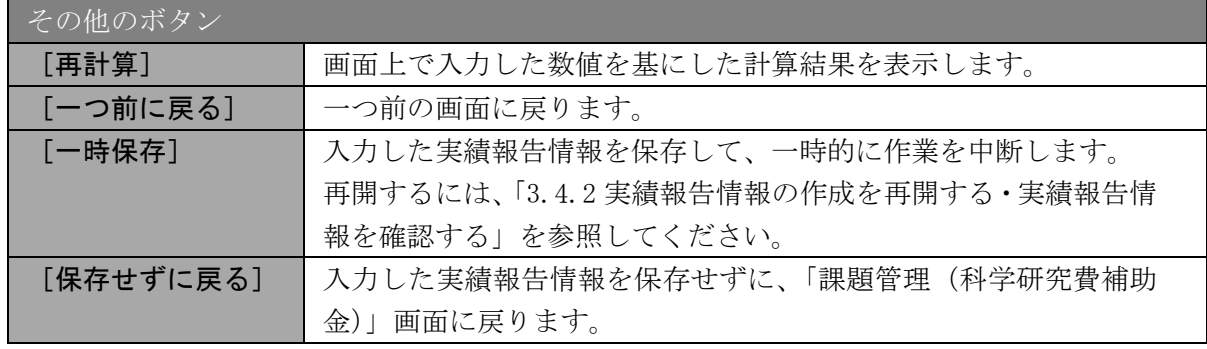

⑤ 「主要な物品明細書の入力」画面が表示されます。入力項目に入力し、[次へ進む]をクリッ クします。2 行以上、主要な物品を登録する場合は、[追加]をクリックして入力欄を表示し、 入力します。使用しない物品欄は[削除]をクリックして入力欄を削除してください。

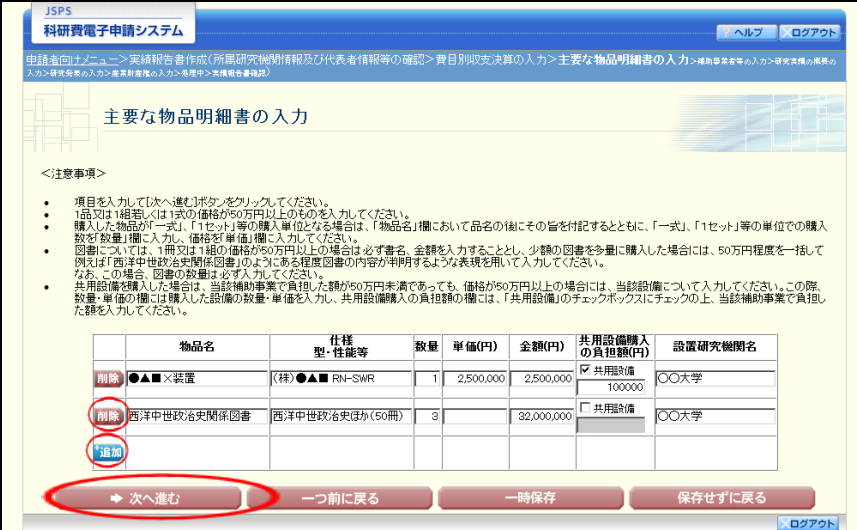

#### ご注意

※ 主要な物品明細書の入力の「共用設備購入の負担額」について 購入対象の設備を共用設備として取り扱う場合には、共用設備欄にチェッ クを付け、負担額を入力してください。

⑥ 「補助事業者等の入力」画面が表示されます。入力項目に入力し、[次へ進む]をクリックし ます。

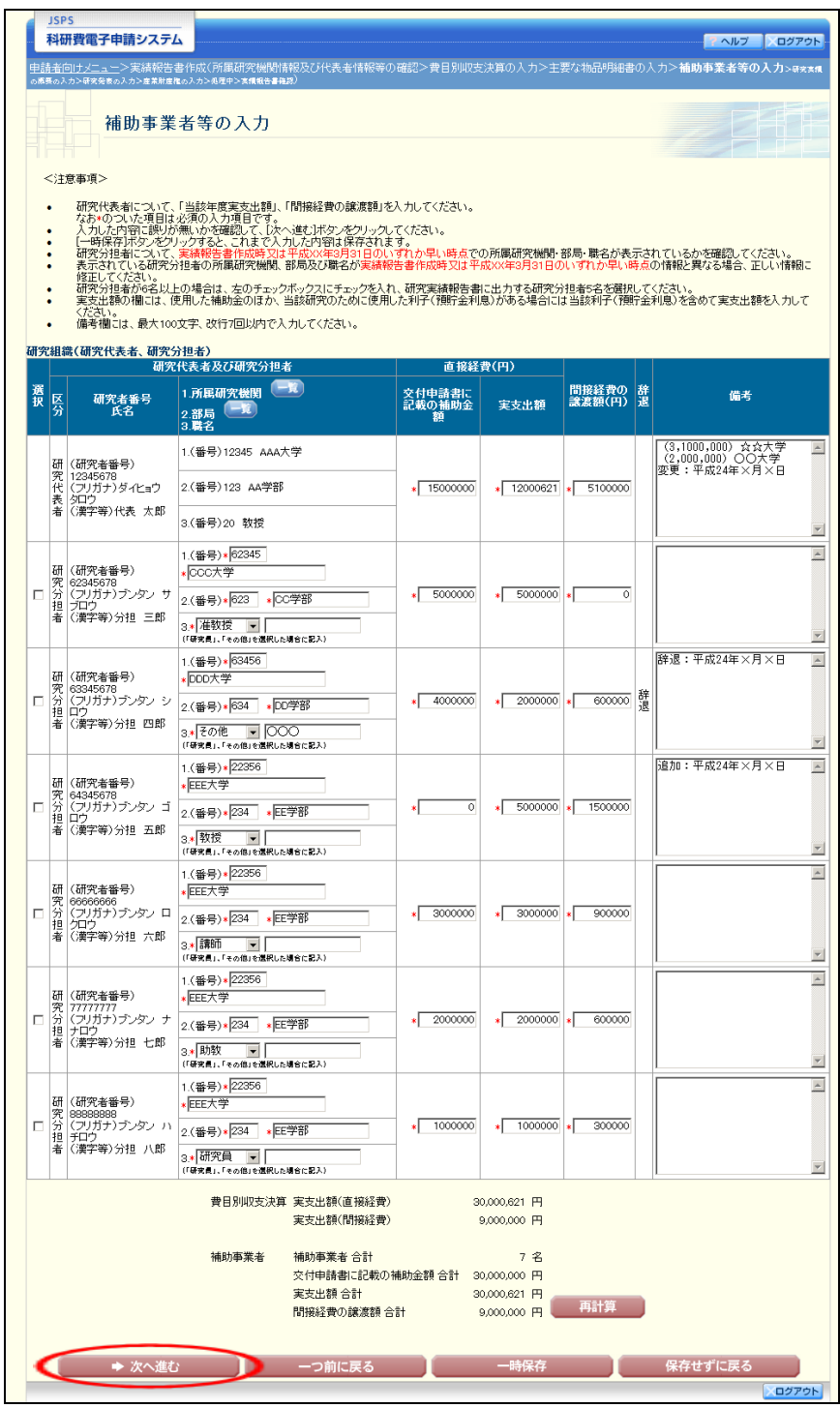

#### ご注意

※ 研究分担者の所属研究機関・部局・職名については、実績報告書作成時点、 又は当該年度の 3 月 31 日時点のいずれか早い時点の情報を入力してください。 ※ 研究分担者が 6 名以上(前年度までに研究を辞退した者は除く)の場合、「選 択」欄にチェックボックスが表示されますので、研究実績報告書に出力する研 究分担者を 5 名選択してください。

⑦ 「研究実績の概要の入力」画面が表示されます。入力項目に入力し、[次へ進む]をクリック します。

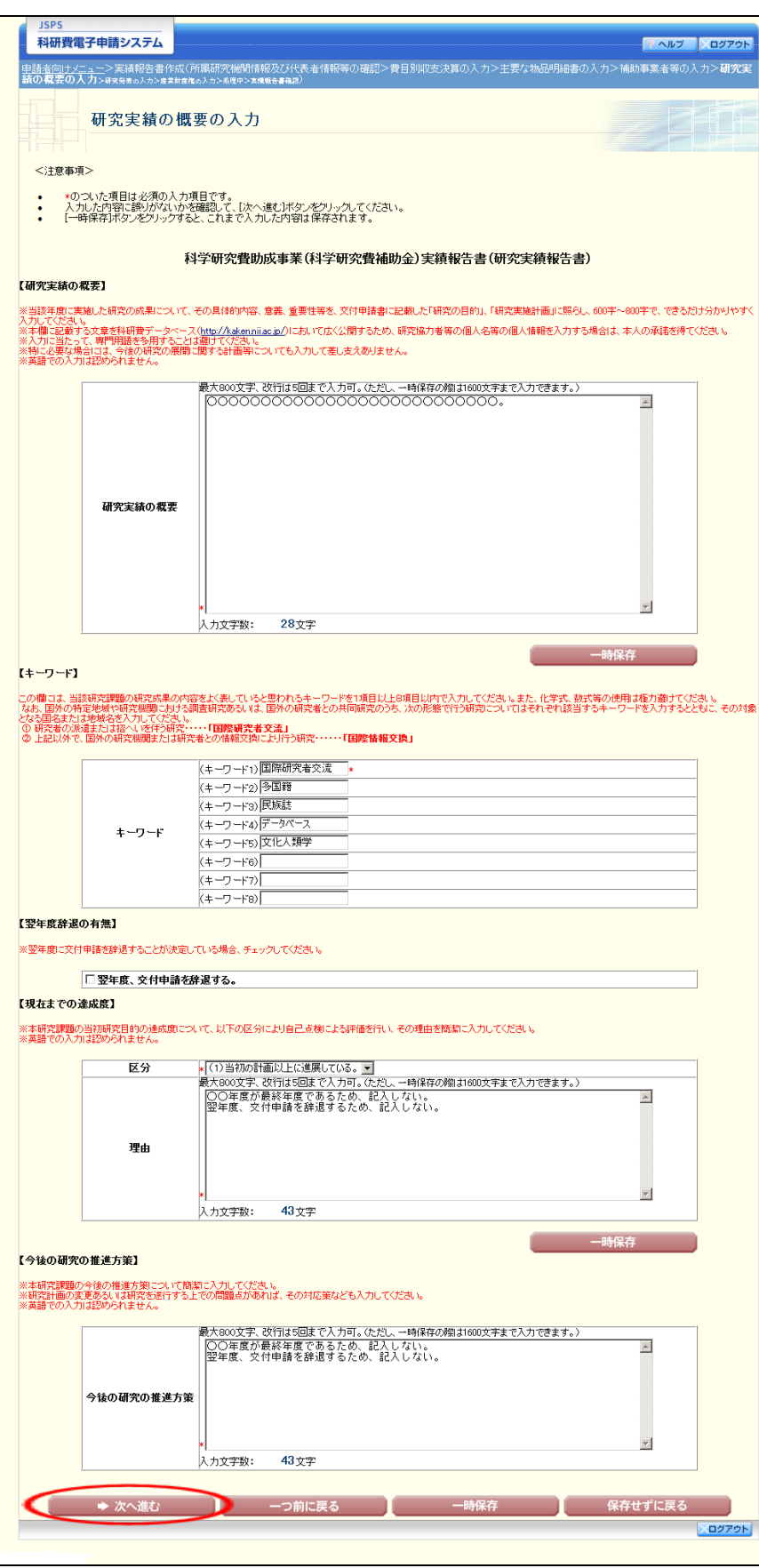

#### ご注意

※ 研究実績の概要、現在までの達成度、今後の研究の推進方策の最大文字数に ついて

一時保存時には 1600 文字まで保存することができます。

「次へ進む]をクリックする時には、800文字(改行は5回まで入力可能)が 上限となっていますので、それ以内の文字数に修正してから、「次へ進む]をク リックしてください。

※ この画面は、補助事業期間の最終年度の場合、現在までの達成度、今後の研 究の推進方策の欄が入力できない状態で表示されます。

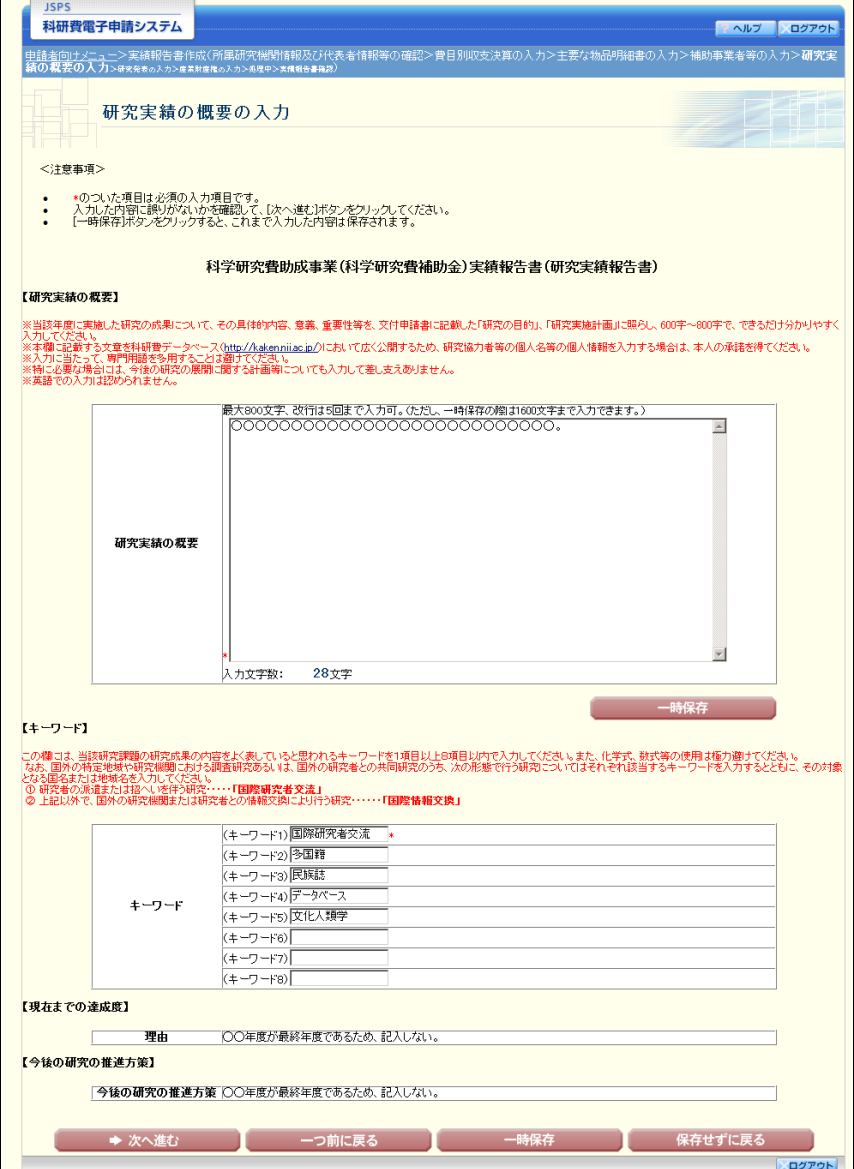

⑧ 「研究発表の入力」画面が表示されます。入力項目に入力し、[次へ進む]をクリックします。 入力行を追加して雑誌論文、学会発表、図書を登録する場合は、[追加]をクリックして入力 欄を表示し、入力します。使用しない各行は[削除]をクリックして入力欄を削除してくだ さい。

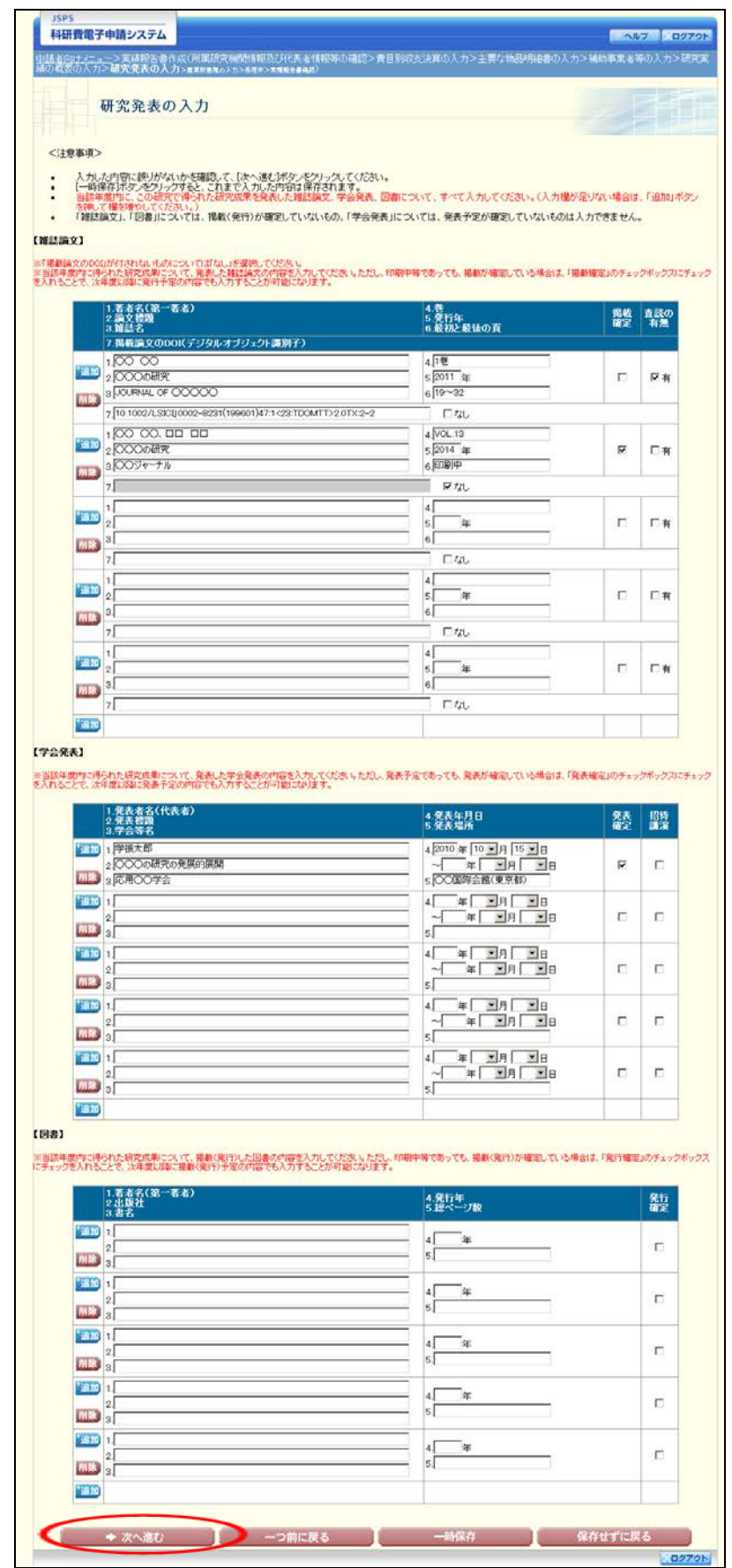

⑨ 「産業財産権の入力」画面が表示されます。入力項目に入力し、[次へ進む]をクリックしま す。2 行以上、研究成果による産業財産権の出願・取得状況を登録する場合は、[追加]をク リックして入力欄を表示し、入力します。使用しない各行は[削除]をクリックして入力欄

### を削除してください。

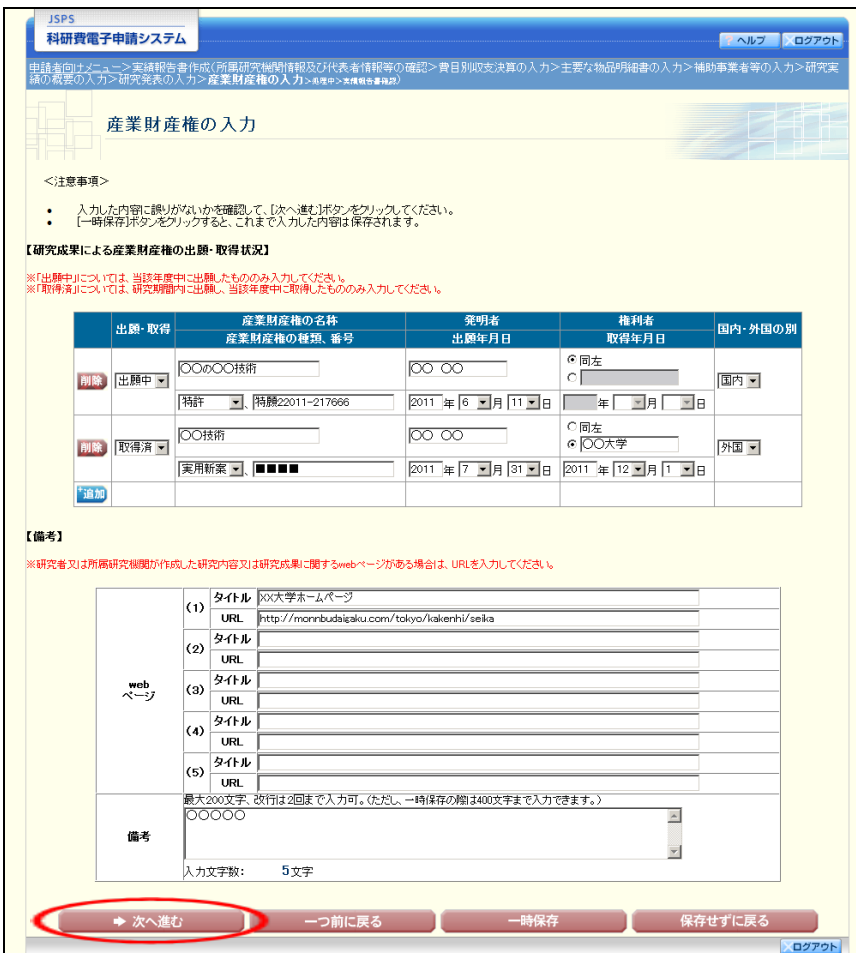

⑩ エラーがない場合、実績報告書(収支決算報告書・研究実績報告書)を PDF ファイルに変換 します。

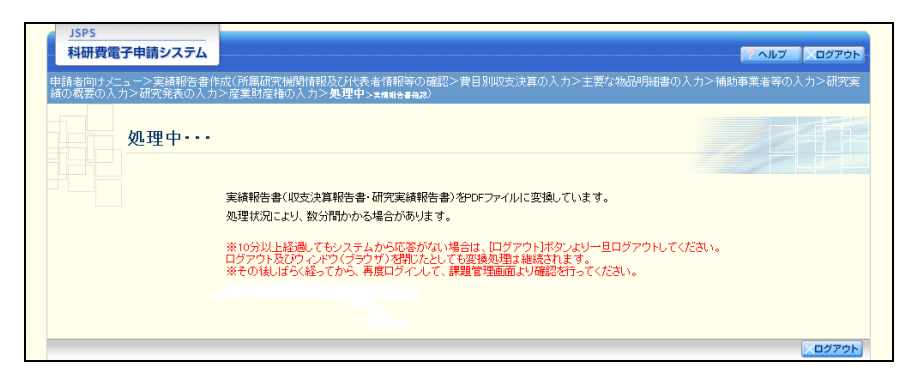

(処理中メッセージが表示されます。)

- ※ 変換処理は、処理状況により数分かかる場合があります。
- ※ 10分以上経過してもシステムから応答がない場合は、[ログアウト]ボタン をクリックし、一旦ログアウトしてください。ログアウト及びウィンドウ(ブ ラウザ)を閉じても変換処理は継続されます。
	- ※ しばらく経ってから再度ログインし直し、「申請者向けメニュー」画面の「状 況」欄の[課題状況の確認]をクリックして、「課題管理(科学研究費補助金)」 画面より続きの作業を進めることができます。

⑪ 「実績報告書確認」画面が表示されます。[収支決算報告書の確認]及び[研究実績報告書の 確認]をクリックして PDF ファイルに変換された収支決算報告書及び研究実績報告書の内容 に不備がないか確認します。

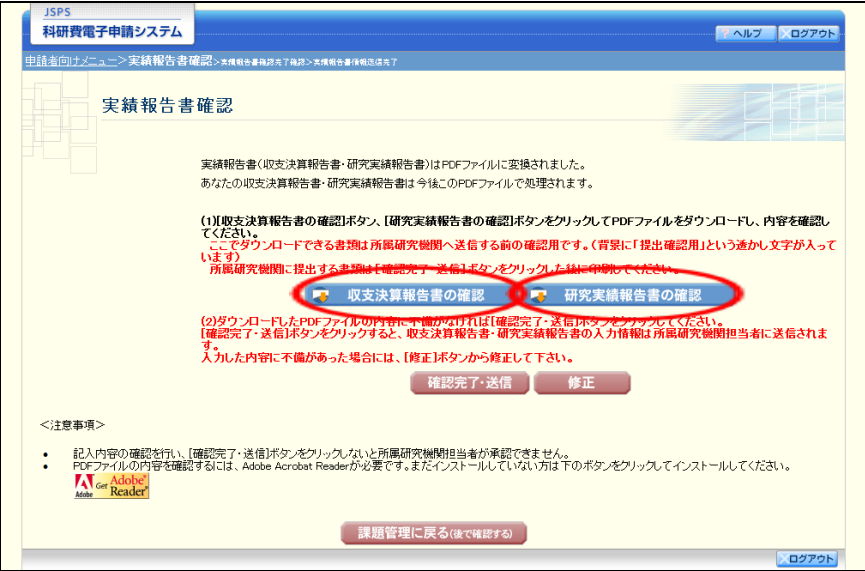

#### ご注意

※ この段階でダウンロードした『収支決算報告書』『研究実績報告書』には、「提 出確認用」という透かし文字が入っており、内容の確認をするための書類とな ります。

実際に提出するための書類は、「実績報告書情報送信完了」画面よりダウンロードする ことが可能です。

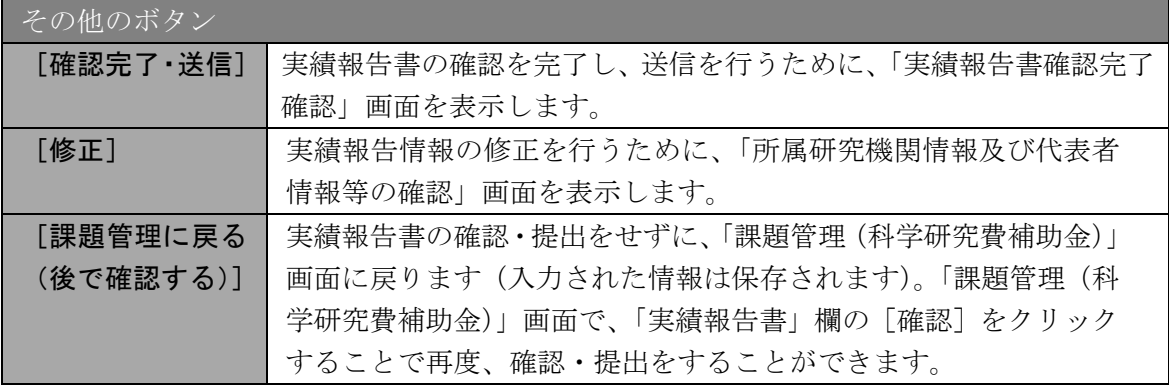

⑫ PDF ファイルの内容に不備がなければ[実績報告書確認]画面で、[確認完了・送信]をク リックします。

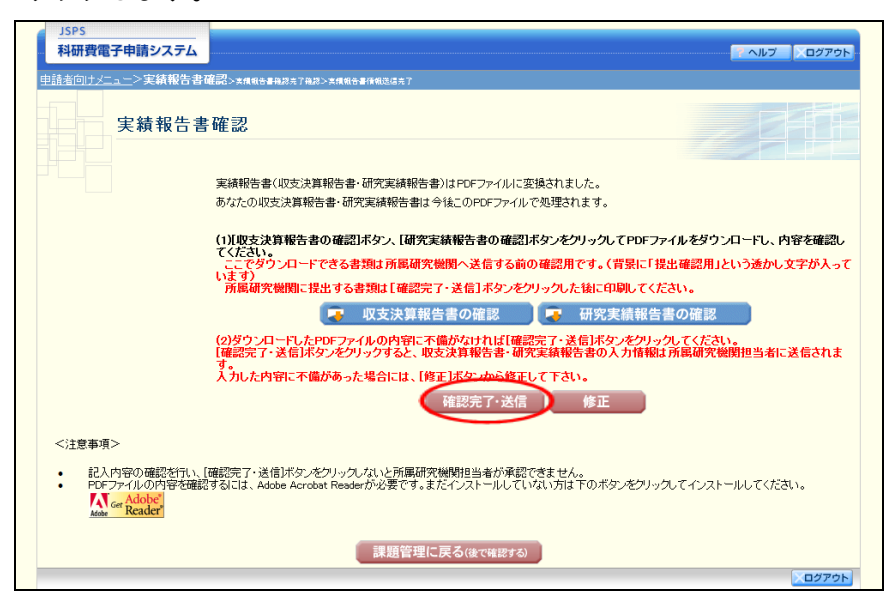

- ※ ダウンロードした収支決算報告書・研究実績報告書の PDF ファイルの内容に 不備があった場合は、[修正]をクリックして[所属研究機関情報及び代表者情 報等の確認]画面に戻り、再度実績報告情報の入力をします。
- ※ [確認完了・送信]をクリックし提出することで、作成された収支決算報告 書及び研究実績報告書を所属研究機関、日本学術振興会が確認をすることがで きるようになります。必ず[確認完了・送信]をクリックし提出を行ってくだ さい。

⑬ 「実績報告書確認完了確認」画面で、[OK]をクリックします。

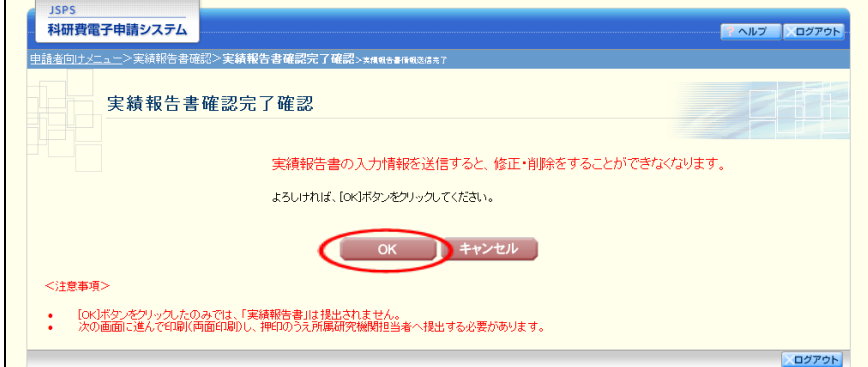

#### ご注意

- ※ 実績報告書の入力情報を送信すると、修正をすることができなくなります。
- ⑭ 「実績報告書情報送信完了」画面が表示されます。収支決算報告書・研究実績報告書を確認 するには、[収支決算報告書のダウンロード]、[研究実績報告書のダウンロード]をクリック します。

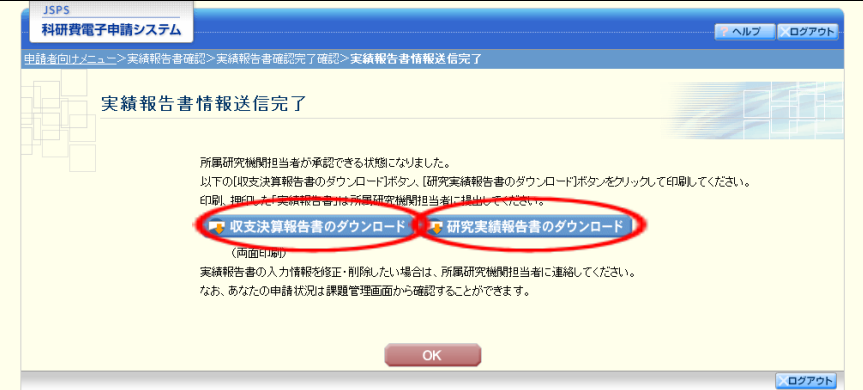

#### ご注意

※ 収支決算報告書・研究実績報告書の入力情報を修正したい場合は、所属研究 機関担当者(または部局担当者)に連絡してください。

⑮ 「実績報告書情報送信完了」画面で、[OK]をクリックします。

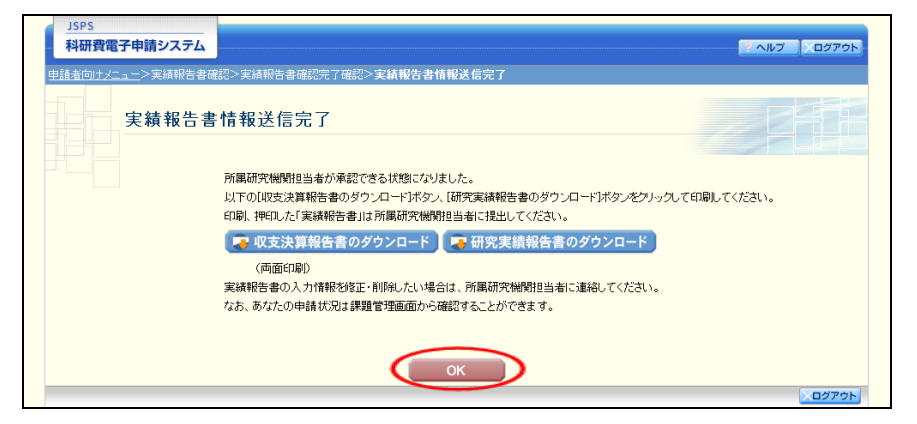

⑯ 「課題管理(科学研究費補助金)」画面が表示されます。「実績報告書」欄が「所属研究機関 受付中」となっていれば、電子申請システム上の作業は完了です。

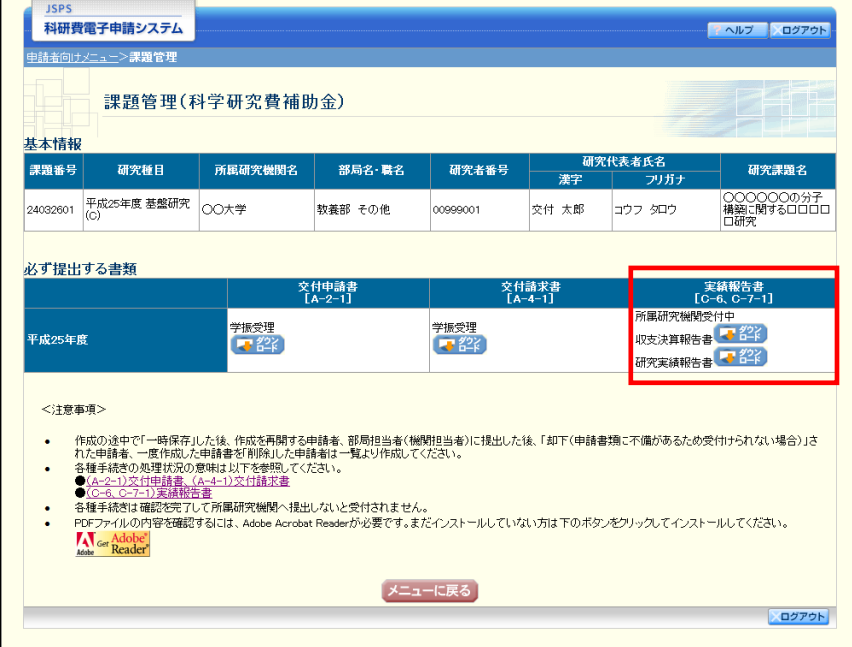

### <span id="page-47-0"></span>3.4.2 実績報告情報の作成を再開する・実績報告情報を確認する

一時保存して中断していた収支決算報告書及び研究実績報告書の作成を再開、または一旦作 成を完了した収支決算報告書及び研究実績報告書を修正することができます。

① 「申請者向けメニュー」画面で、「状況」欄の[課題状況の確認]をクリックします。

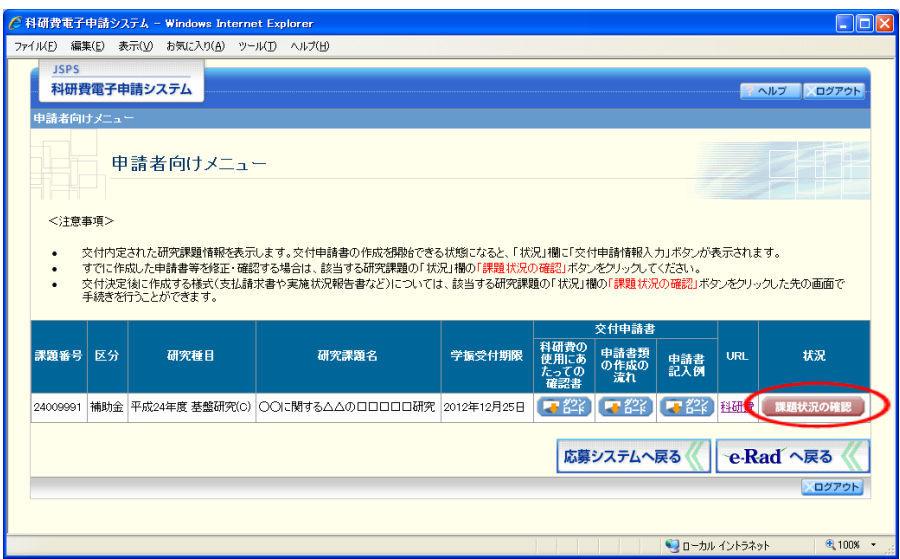

② 「課題管理(科学研究費補助金)」画面が表示されます。

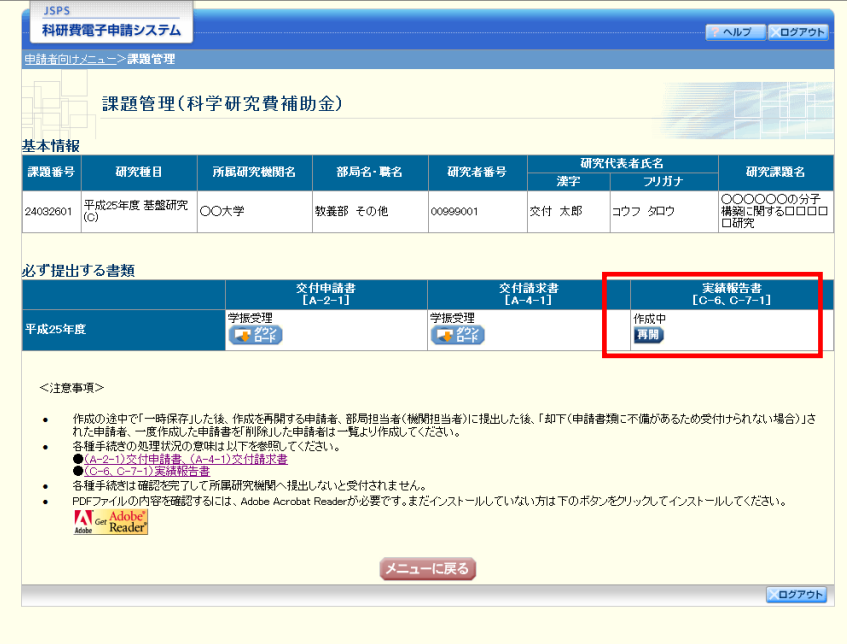

### <span id="page-48-0"></span>3.4.3 実績報告情報の処理状況を確認する

実績報告情報の処理状況の確認をすることができます。

① 「[3.4.2](#page-47-0) [実績報告情報の作成を再開する・実績報告情報を確認する」](#page-47-0)と同様の操作で「課題管 理(科学研究費補助金)」画面を表示し、「実績報告書」欄を確認します。注意事項の各種手 続きのリンクをクリックすると、処理状況の意味を参照することができます。

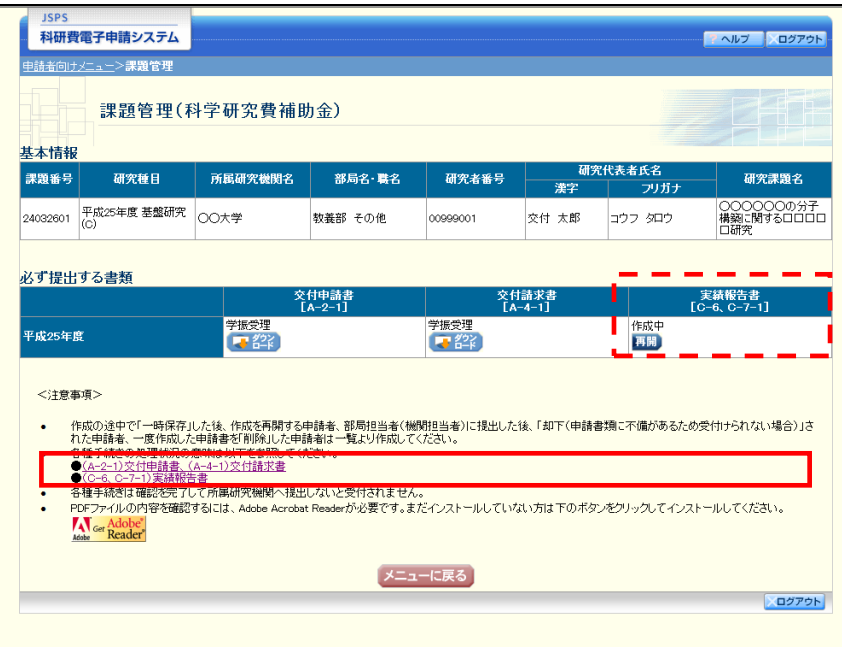

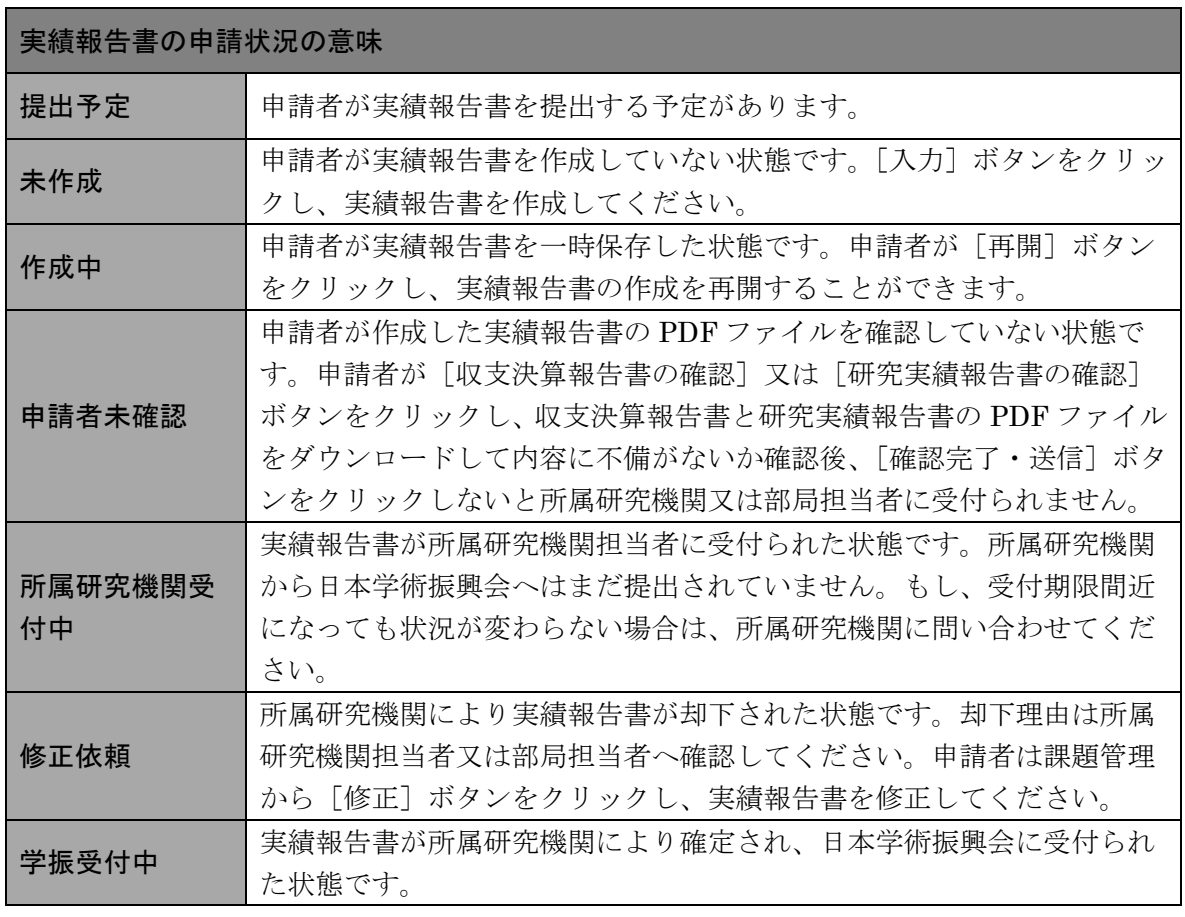

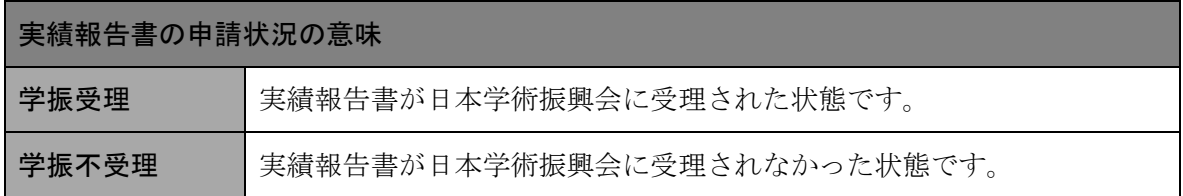

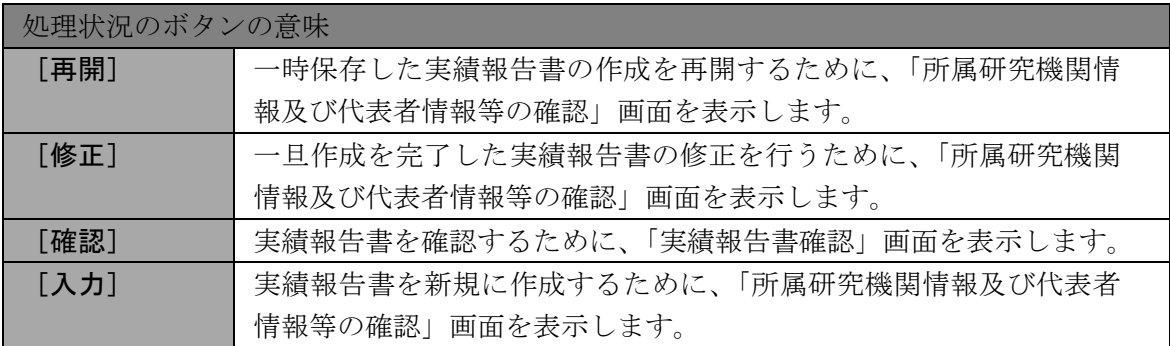

# <span id="page-50-0"></span>3.5. ログアウト

全ての処理が終了したら、以下の操作を行い電子申請システムからログアウトします。

① 任意の画面で、上部または下部の[ログアウト]をクリックします。

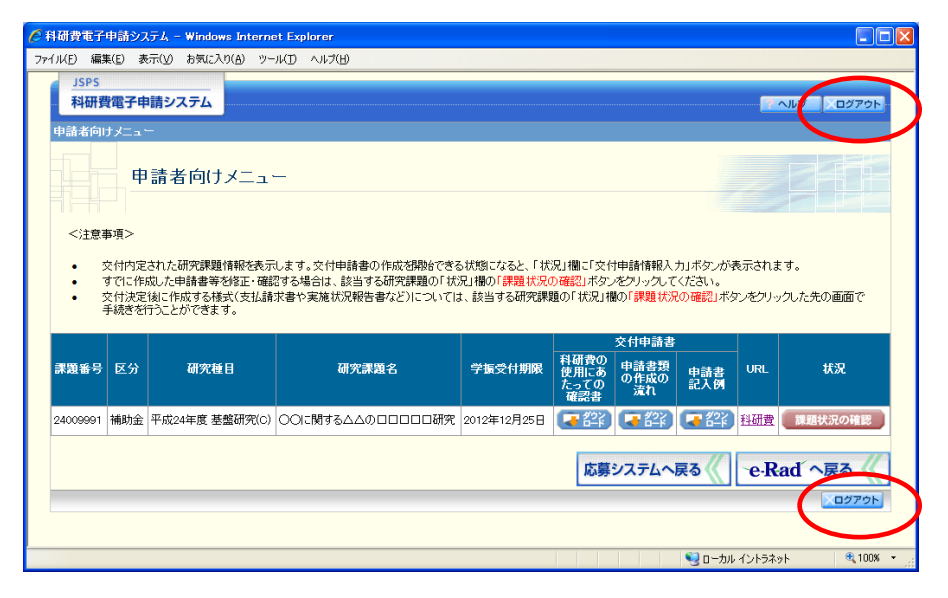

② ログアウトすると、「ログアウトしました」画面が表示されます。

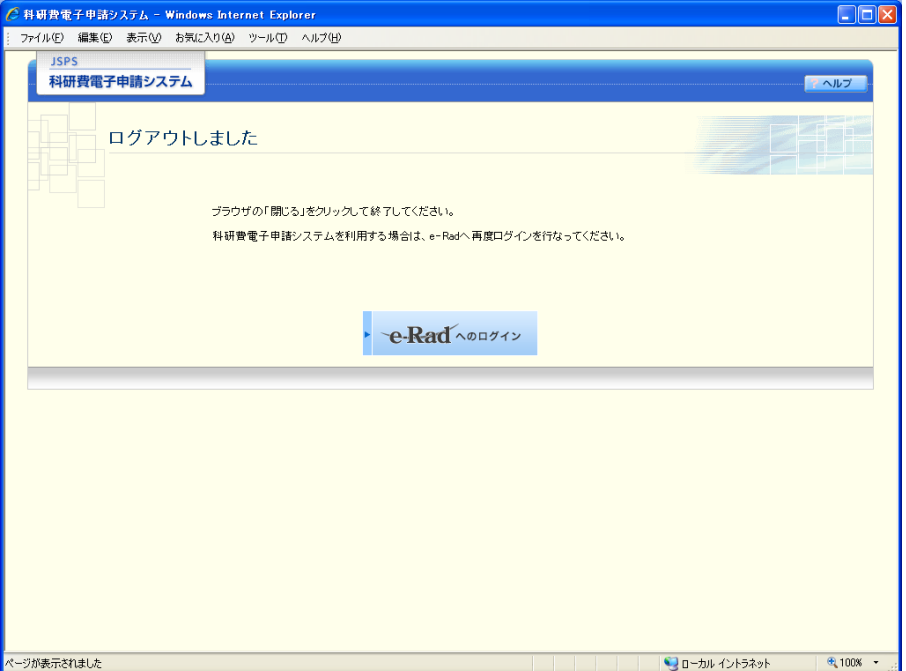

③ Web ブラウザを閉じます。